# **VUE** 型数显装置

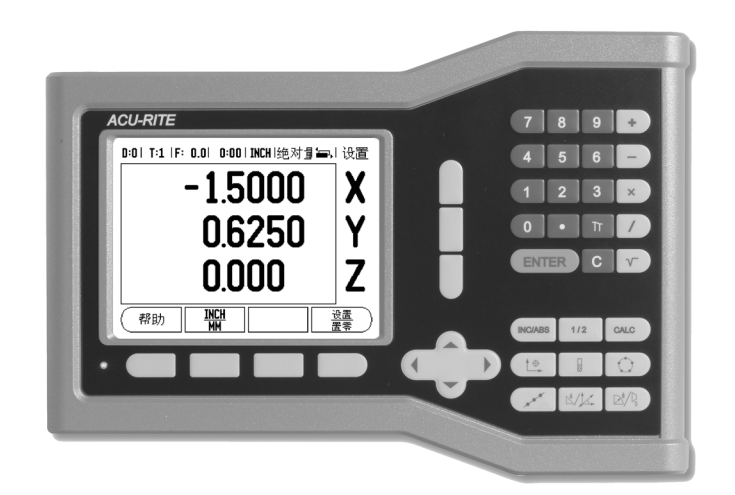

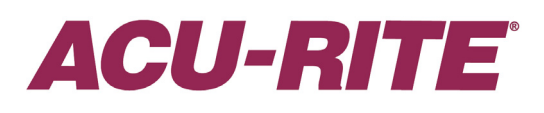

操作手册

#### **VUE** 按键排列 轴键 数字键盘 向上 / 向下箭头键, 也用 于调整显示屏对比度 ENTER 键 **ACU-RITE**  $\sqrt{78}$  $\bullet$  $\ddot{\bullet}$  $(4 \vert 5 \vert 6$  $\overline{\phantom{a}}$ 显示  $(1)23$ 区  $\sqrt{2}$  $\sqrt{\mathbb{P}^2}$  $\mathbf{Z}$ 软键区 ENTER  $\|$  C  $\|$  $\mathbf{v}$  $(MCABB)$   $1/2$   $(MC)$ ´△  $\left(\begin{array}{c|c}\n\hline\n\end{array}\right)$ 清除键  $\left( \mathsf{I}\right)$  $\triangleright$ )  $\overline{\mathbf{v}}$  $\mathbb{Z}$  Mai  $\mathbb{Z}$  ) 硬键功能键 电源指示 灯

## **VUE** 软键

在操作模式下共有 2 页可供选用的软键功能。 用左右箭头键将光标在各页间移动。 状态栏的页标志显示当前所在页。 页标志为黑色的是当前页。

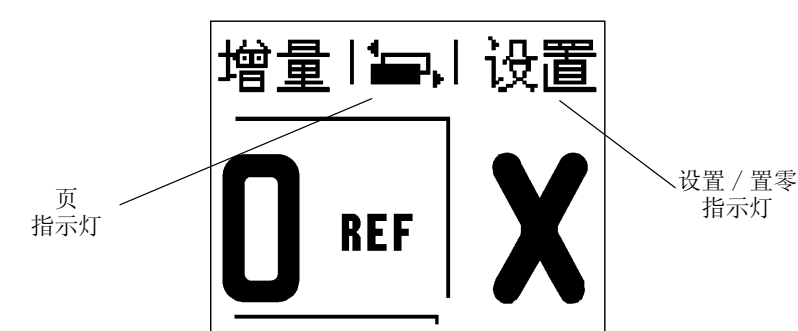

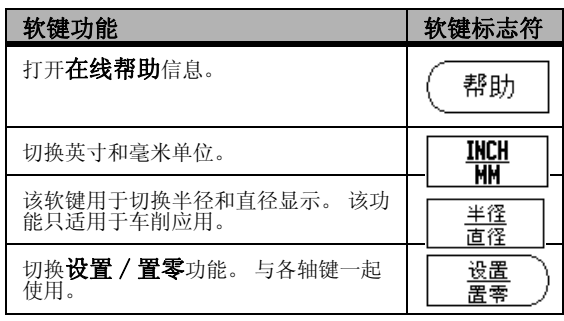

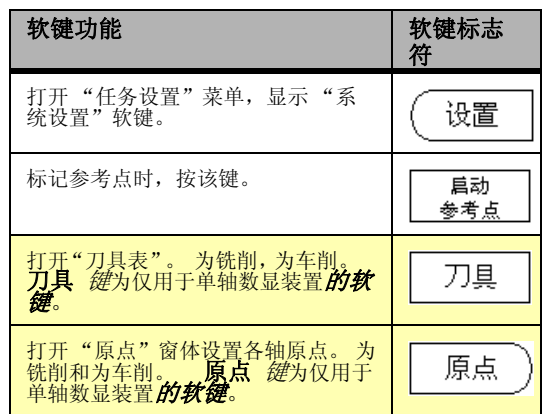

## 访问数显装置参数的密码

设置或修改机床相关的系统参数前必须输入密码。设置密码的目的是防止系统设置参数被意 外修改。

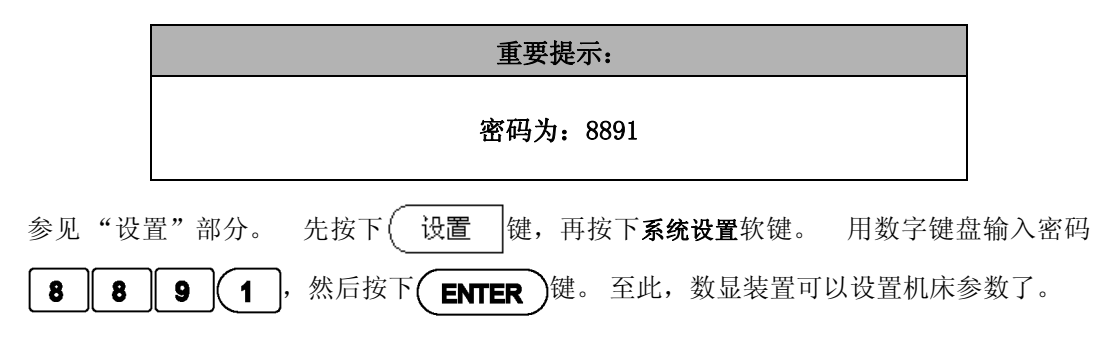

#### 重要提示:

管理员设置完该数显装置后,将本页从手册中撕下。将其放在安全 处,以便今后使用。

**iv**

## 概要

#### 软件版本

接通电源后,软件版本号显示在显示屏的启动界面上。

本 《用户手册》包括 VUE 的铣削和车削应用。 操作信息分 吗 为三部分: 一般信息、铣削专用操作和车削专用操作。

#### VUE

数显装置支持的轴数。

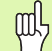

VUE 数显装置有单轴,两轴和三轴版。本手册中使用的插 图和功能键为三轴版 VUE 数显装置。

#### 图符说明

有左侧图符的文字用于提醒操作人员注意该说明的类型及 / 或潜在严 重程度。

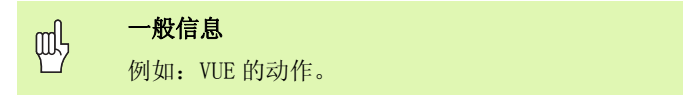

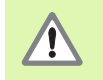

警告信息

例如,某功能需要用专用刀具时。

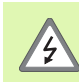

小心-电击危险

例如,打开壳盖时。

#### VUE 字体

本手册中不同对象 (软键,硬键)字体用法为:

■软键一设置软键

■硬键- ENTER 硬键

## 免费保修服务

www.acu-rite.com

## **Table of Contents**

## Iñ1VUE概要介绍

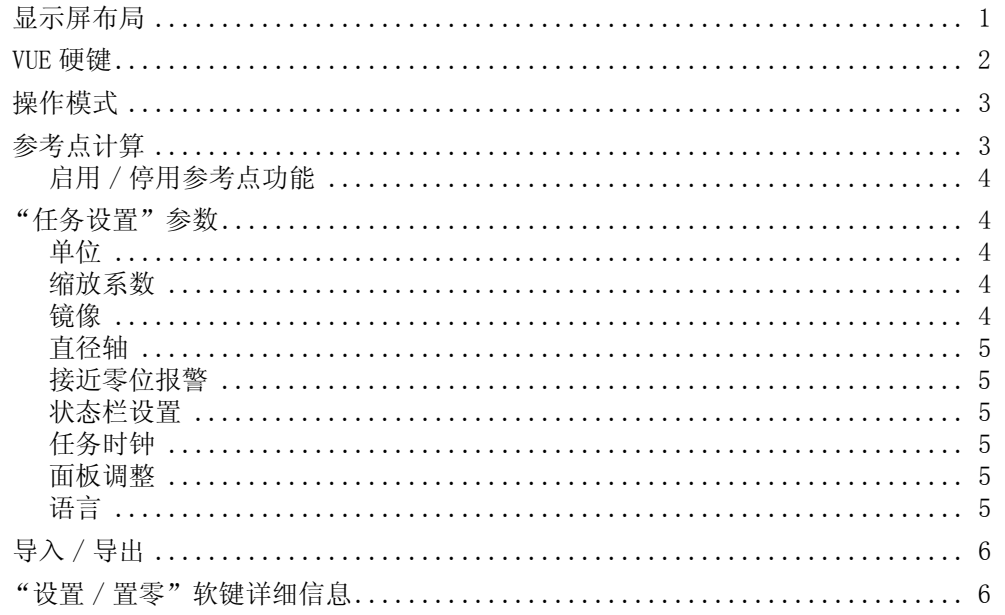

## Iñ2只适用于铣削的操作

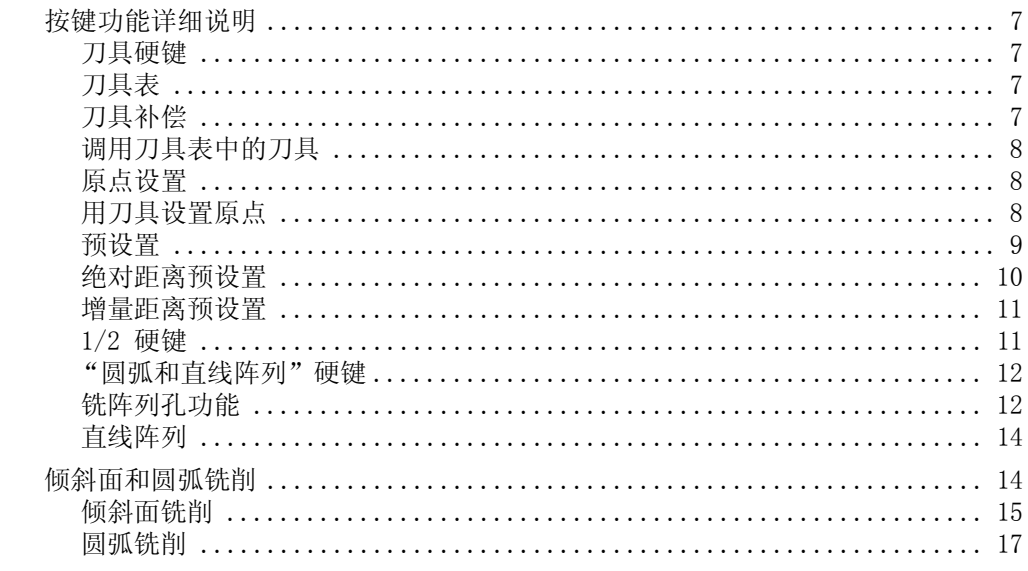

## Iñ3只适用于车削的操作

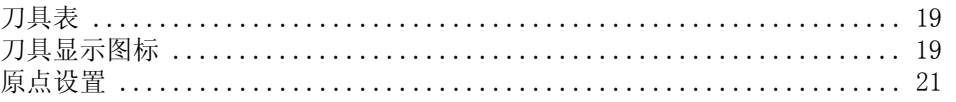

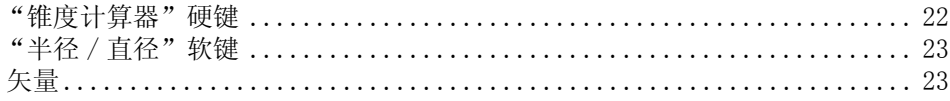

## II ñ 1 系统设置

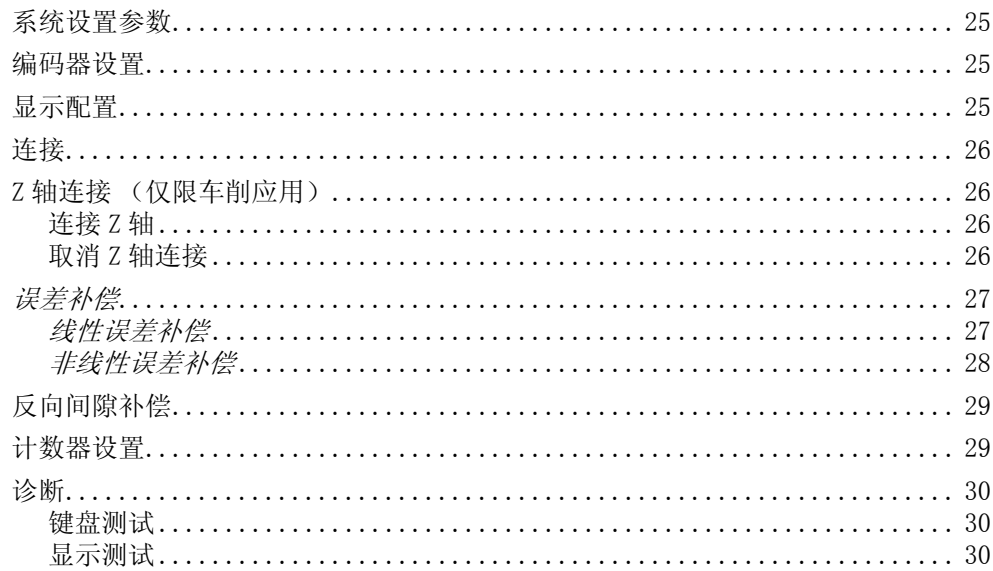

## Ⅱ ñ 2 系统安装和电气连接

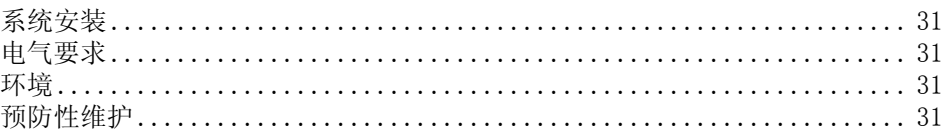

## $II$  ñ  $3$  尺寸

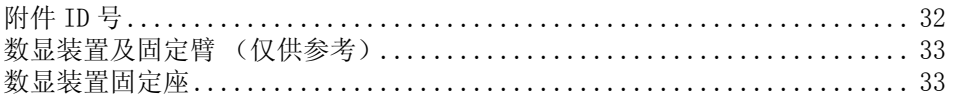

## I 1 **VUE** 概要介绍

## 显示屏布局

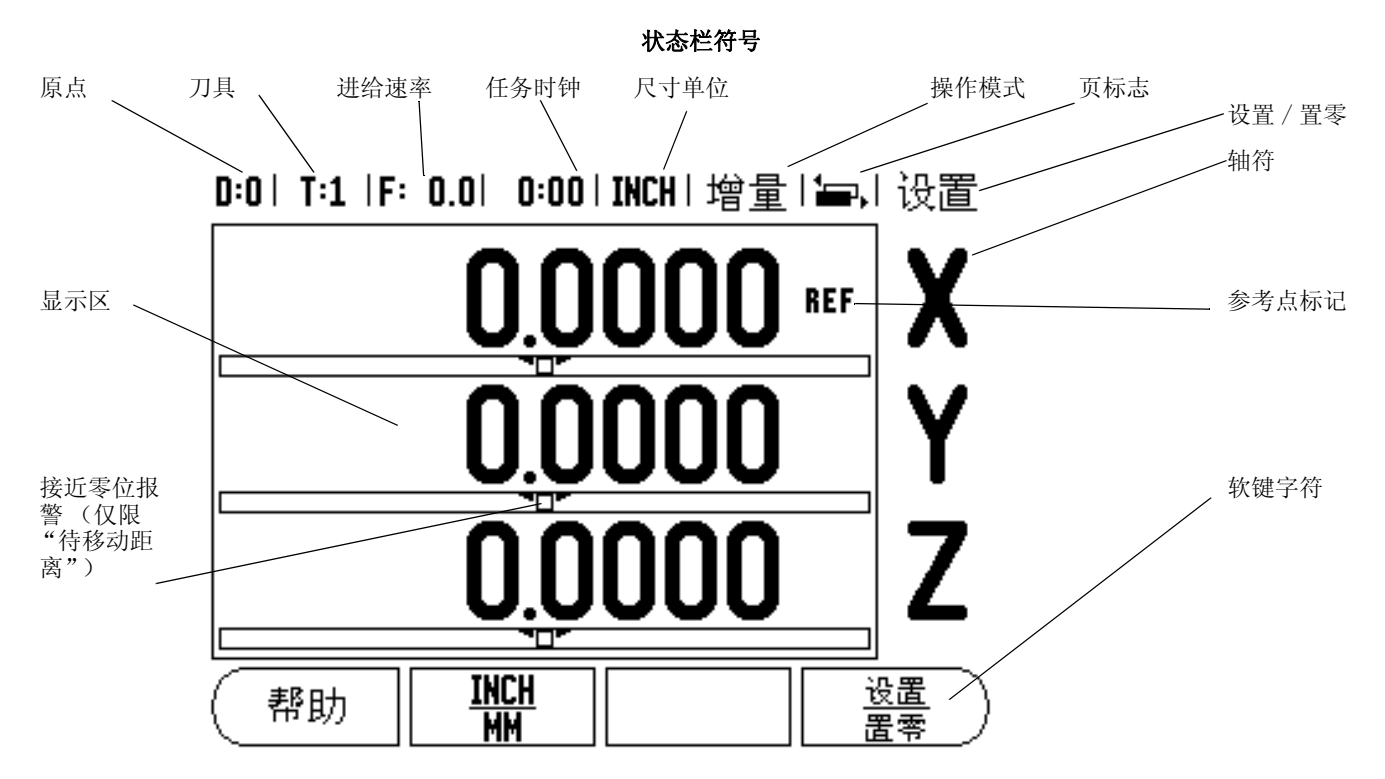

ACU-RITE 公司的 VUE 型数显装置为手动操作机床生产效率的提高提供 了特别有用的功能。

- ■状态栏 一显示当前原点、刀具、进给速率、任务时钟、尺寸单位、 操作模式状态、页标志以及设置 / 置零。 有关 "状态栏"参数的详 细设置方法,参见 "任务设置"部分。
- 显示区 一显示各轴的当前位置。也显示窗体、字段、说明框、出错 信息和帮助信息。
- ■轴符 一显示相应轴键所代表的轴。
- ■参考点标记 一显示当前参考点状态。
- ■软键字符 一显示不同的铣削或车削功能。

## VUE 硬键

VUE 数显装置的硬键安排与数显装置支持的轴数有关。 单轴数显装置 只有以下前三个硬键。 两轴或三轴数显装置有以下全部硬键。

最后两个硬键是 VUE 铣削或车削应用特有的硬键。 第一个标志符代表 统制应用, 第二个标志符为车削应用。

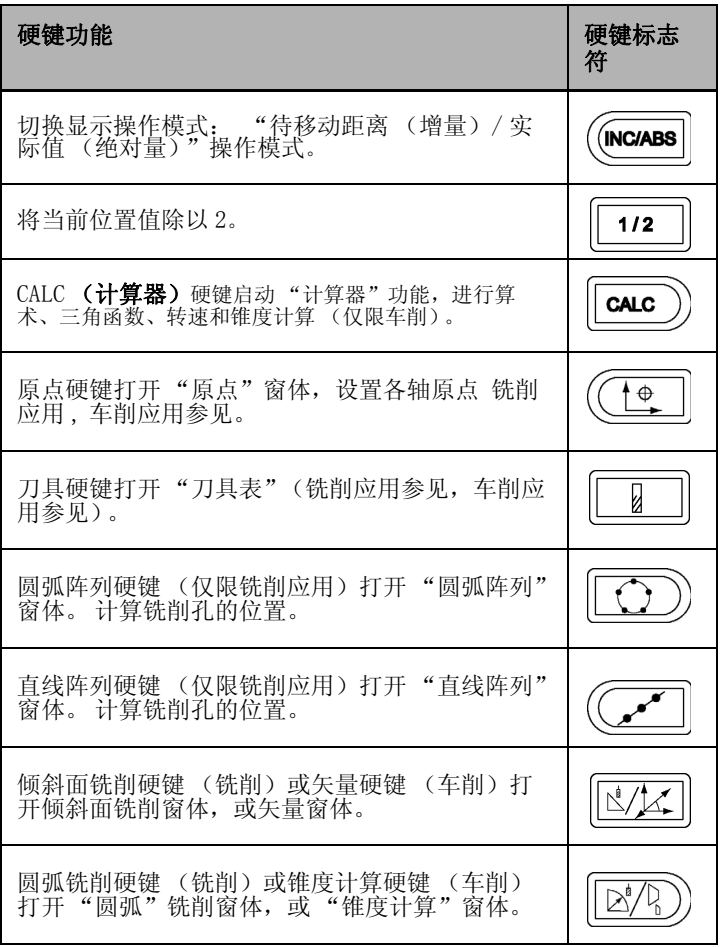

## 操作模式

VUE 提供两种操作模式: 待移动距离 (增量) 和实际值 (绝对值)。 "待移动距离"是当机床轴移动到显示值为零时达到名义位置。使用 增量操作模式时,可以用绝对尺寸也可以用增量尺寸输入名义坐标 值。 "实际值"仅显示刀具相对当前原点的当前实际位置值。 在此 模式下,机床轴一直运动到显示值等于所需名义位置值为止。

在绝对值 (实际值)操作模式下,如果将 VUE 型数显装置配置为铣削 应用的话,只有刀具长度补偿有效。 增量 (待移动距离)操作模式下 的直径和长度补偿功能用于计算刀具移至相对于切削刃所需名义位置 的 "要运动距离"。

如果将 VUE 配置为车削应用,所有刀具补偿功能可用在绝对值和增量 操作模式中。

按下绝对量 / 增量硬键 ([参见 Abb. I.1:](#page-14-0)) 切换为这两种模式之一。 要查看绝对值或增量操作模式下的其他软键功能,用左右箭头键。

车削应用中,还为三轴系统提供了快速连接 Z 轴位置的功能。更多信 息[,siehe 连接? auf Seite 26。](#page-37-0)

## 参考点计算

VUE 型数显装置的参考点计算功能用上次设置的原点自动恢复机床轴 位置与显示值的对应关系。

如果一个轴使用带参考点的光栅尺,该轴的 "REF"标志符闪烁 (参 见 Abb. I.2:)。参考点回零后,停止闪烁,转为非闪烁的"REF"。

#### 无参考点计算功能的使用方法

参考点不回零也能使用 VUE。 按下无参考点软键退出参考点回零计算 功能, 然后继续。

如果必须定义原点以便在断电后重新恢复原点,可在以后再执行参考 点回零操作。按下启用参考点软键启动参考点回零程序。

吗

如果将编码器设置为无参考点, 那么将不显示 "REF"标 志,断电后无法恢复任何轴的原点。

<span id="page-14-0"></span>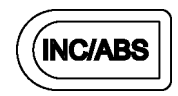

Abb. I.1:待移动距离 (增量)/ 实际值 (绝对值) 硬键

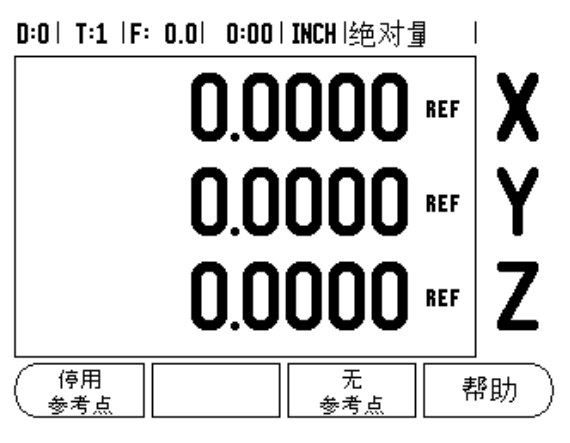

Abb. I.2:"建立参考点"屏

#### 启用 / 停用参考点功能

位置恢复程序执行期间,启用/停用软键使操作人员可以选择编码器 上的特定参考点。 这个功能对使用固定参考点的编码器 (无 Position-Trac (位置刻轨编码器)) 非常重要。按下停用参考点软键 后,位置恢复程序停止执行,系统忽略编码器运动中所移过的参考 点。再次按下启用参考点软键后,位置恢复程序再次执行,将选择下 个回零的参考点。

只需对需要的轴执行参考点回零,而不用对所有轴都执行回零操作。 所有轴的参考点都回零后,按下无参考点软键,取消回零计算功能。 如果所有轴的参考点都回零了,VUE 将自动返回数显装置显示屏。

## "任务设置"参数

要查看和修改设置参数,用向上和向下箭头键高亮所需参数,并按下 ENTER 键。 参见图 Abb. I.3:.

#### 单位

"尺寸单位"窗体用于指定所需的显示单位和显示格式。 也可以在 "实际值"或 "待移动距离"操作模式下按 INCH/MM 选择尺寸单位。

#### 缩放系数

缩放系数用于放大或缩小零件。 1.0 的缩放系数表示零件尺寸与图纸 标注的尺寸完全相同。 缩放系数 >1 表示"放大"零件,缩放系数 <1 表示 "缩小"零件。

- 用数字键盘输入大于零的数。 缩放系数的数值范围为 0.1000 至 10.000。也可以输入负值。
- 缩放系数设置值在断电后能够保留。
- ▶ 缩放系数不等于 1 时, 缩放符号 ▽显示在轴符处。
- ▶ 用 ON/OFF (开 / 关) 软键取消当前缩放系数。

#### 镜像

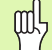

缩放系数为 -1.00 表示生成零件的镜像。可以同时对一个 零件进行镜像和缩放。

#### D:0 | T:1 |F: 0.0 | 0:00 | INCH |绝对量  $\blacksquare$

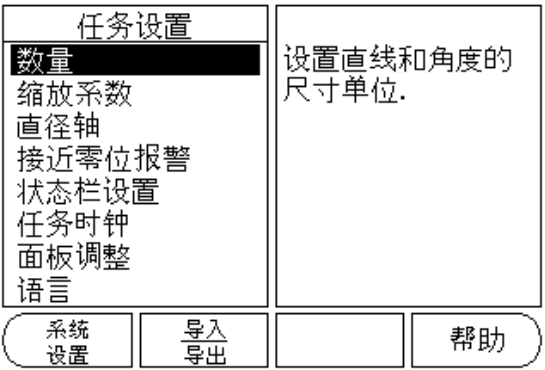

Abb. I.3:铣削应用下的 "任务设置"屏

#### 直径轴

选择"直径轴"功能设置用半径还是用直径显示测量值的轴。"开" 表示用直径值显示轴的位置。如果为"关"表示停用"半径 / 直径" 功能。参见 Abb. I.4:。 对车削应用, 中的"半径 / 直径"功能。

- ▶ 将光标移至"直径轴"并按 ENTER。
- ▶ 光标位于 X 轴字段内。 根据轴所需的参数设置, 按 ON/OFF 软键, 将其 启动或停用。
- $\blacktriangleright$  校 ENTER。

#### 接近零位报警

"接近零位报警"窗体用于设置 "待移动距离"操作模式下显示在机 床轴下的条形图。各轴的范围可以各不相同。

▶按下开/关软键启动该功能或用数字键直接输入数字。如果当前位置 在范围内, 位置框开始移动.

#### 状态栏设置

"状态栏"位于显示屏顶部位置,用于显示当前原点、刀具、进给速 率、任务时钟和页标志。

▶ 按下开 / 关软键设置各项要显示的设置。

#### 任务时钟

任务时钟可以显示小时数、分钟数和秒数。它就像秒表一样, 显示已 用的时间。 (该表从 0:00:00 开始计时)。

已用时间字段显示各区间累计的总时间。

- ▶ 按下**启动 / 停止**软键。 状态字段显示"运行中"。再按一次, 停止计 时。
- ▶ 按下复位使已用时间回零。如果时钟正在运行时进行复位, 将停止 计时。

pd,

该操作模式下,如果按下 "小数"键将停止和启动时钟工 作。按下 "置零"键将使时钟复位。

#### 面板调整

用该窗体中的软键可以调节 LCD 显示屏的亮度和对比度,也可以在任 何操作模式下用键盘上的向上和向下箭头键调节。也可以根据环境亮 度或操作人员的偏好调整对比度。该窗体也用于设置显示屏的待机空 闲时间。显示屏的待机空闲时间是指 LCD 关闭显示前,系统空闲的时 间。 空闲时间可以在 30 至 120 分钟之间。接通电源将取消显示屏的待 机空闲设置。

#### 语言

VUE 支持多种语言。切换语言选择:

▶ 按下语言软键直到软键区和窗体中显示出所需语言为止。

▶按下 ENTER 确认所作选择。

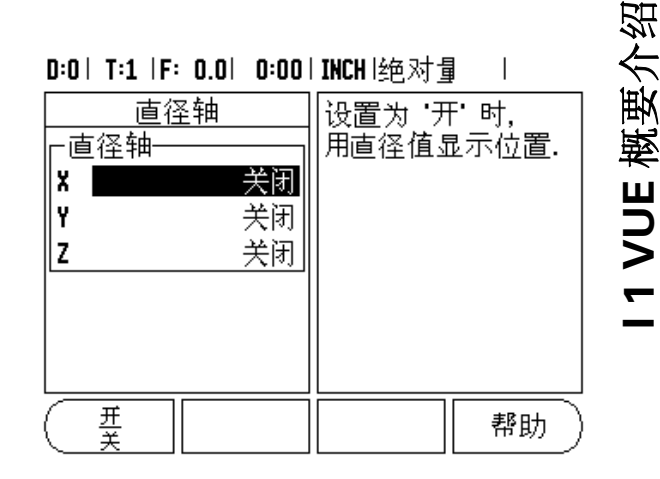

Abb. I.4:直径轴窗体

## 导入 / 导出

用常规 B 型 USB 端口可导入或导出"任务设置"和"系统设置"参数 信息。 ▶ 按下"设置"屏中的导入 / 导出软键。 ▶ 按下导入, 由 PC 计算机中导入工作参数。 ▶ 按下导出, 将当前工作参数导出到 PC 计算机中。

▶ 如需退出, 按下 C 键。

## "设置 / 置零"软键详细信息

设置 / 置零软键用于确定按下轴键的作用。这是一个切换键, 在"设 置"和 "置零"功能间切换。其当前状态显示在 "状态栏"中。

"设置"状态,参见 Abb. I.5: 和 VUE 为 "实际值"操作模式时,按 下"轴"键将打开所选轴的"原点"窗体。 如果 VUE 为"待移动距 离"操作模式,将打开 "预设置"窗体。

"置零"状态时和 VUE 为 "实际值"操作模式时,按下 "轴"键将轴 的当前位置置零以此设置 "原点"。如果在 "待移动距离"操作模式 ……<br>下, 当前 "待移动距离" 值将被置零。

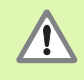

如果 VUE 为"实际值"操作模式且"设置 / 置零"被切换 为 "置零"功能,按下任意 "轴"键将在轴的当前位置处 使当前原点为零。

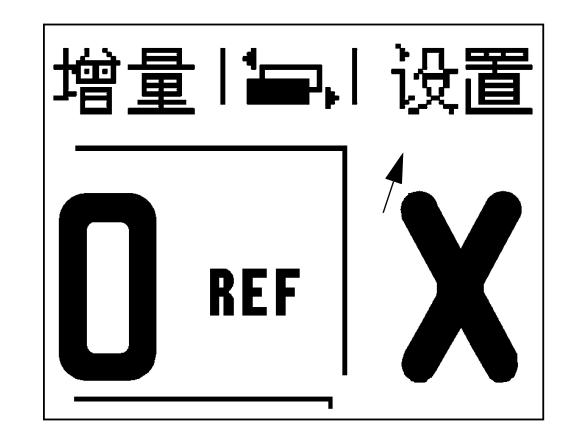

Abb. I.5:"设置 / 置零"标志

## I 2 只适用于铣削的操作

本节将介绍只适用于铣削应用操作和软键功能。

## 按键功能详细说明

#### 刀具硬键

该硬键用于打开刀具表并进入 "刀具"窗体进行刀具参数输入 (单轴 数显装置上为软键)。VUE 可以在刀具表内保存 16 把以内的刀具。

#### 刀具表

VUE 的刀具表可以方便地保存常用刀具直径和长度补偿值。最多可以 输入 16 把刀具。 (参见 Abb. I.6: 铣削应用下的刀具表).

以下软键显示在 "刀具表"窗体中或各刀具数据窗体中:

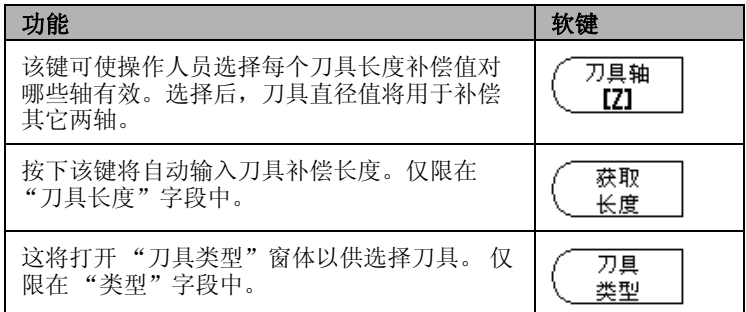

#### D:0 | T:1 |F: 0.0 | 0:00 | INCH |绝对量== |

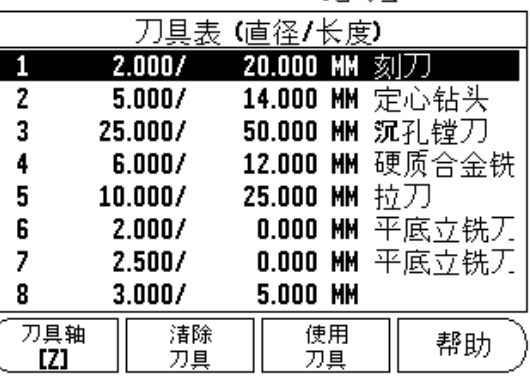

#### 刀具补偿

VUE 提供刀具补偿功能。 因此,可以按图纸标注尺寸直接输入。 然 后,显示的待移动距离将自动加长 (R+)或缩短 (R-)一个刀具半径 值。 参见 Abb. I.7:。 更多信息。

可以输入已知的长度补偿值或 VUE 自动确定补偿值。刀具长度差 ΔL 为 刀具与参考刀间的差值。长度差的标志是 Δ 符号。 [参见 Abb. I.8:](#page-19-0) 中,参考刀为 T1。

#### Abb. I.6:铣削应用下的刀具表

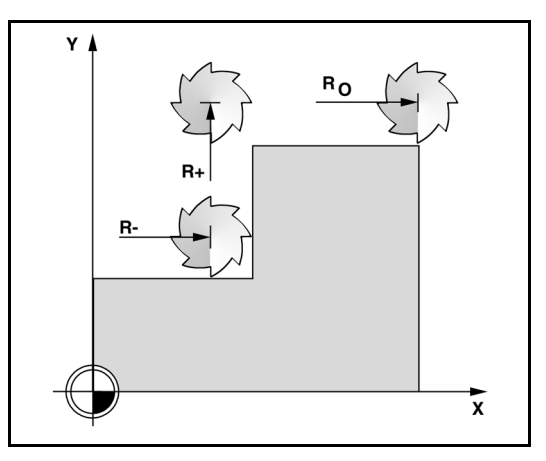

Abb. I.7:刀具补偿

#### 长度差 ΔL 的代数符号

如果刀具大于参考刀: ΔL > 0 (+) 如果刀具小于参考刀: ΔL < 0 ( ?

如上所示,VUE 还可以确定刀具的长度补偿量。 这需要将各刀具的刀 尖接触公共基准面。 使 VUE 确定各刀具的长度差。

移动刀具直到刀尖接触到基准面为止。按下获取长度软键。 VUE 计算 相对该面的补偿量。 用相同基准面对其它各刀具重复以上操作。

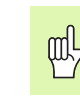

只有使用公共基准面的刀具才无需复位原点就能换刀。

#### 调用刀具表中的刀具

如需调用刀具,按下刀具硬键。用向上和向下箭头键移动光标选择刀 具 (1-16)。高亮要选择的刀具。 检查调用的刀具是否正确,并用刀 具或 C 键退出。

#### <span id="page-19-1"></span>原点设置

原点设置决定轴的位置与显示值的对应关系。

原点可以用 VUE 的刀具探测功能非常容易地进行设置。

当然,也可以用常规碰工件边的对刀方法设置原点,对各刀分别执行 这个操作,然后手动将刀具位置值输入为原点。 [参见 Abb. I.9:](#page-19-0) & [Abb. I.10:.](#page-19-0)

#### 用刀具设置原点

用刀具设置原点时,也可以使用 VUE 的探测功能。 参见 Abb. I.11: & Abb. I.12:.

系统提供以下探测软键功能:

- 工件边为原点: 边软键
- 两工件边的中心线 : 中心线软键
- 孔或圆柱的中心 : 圆心软键

在所有探测功能下,VUE 都考虑输入给当前刀具的刀头直径因素。

(如要在探测中停止探测,按下 C 键。

<span id="page-19-0"></span>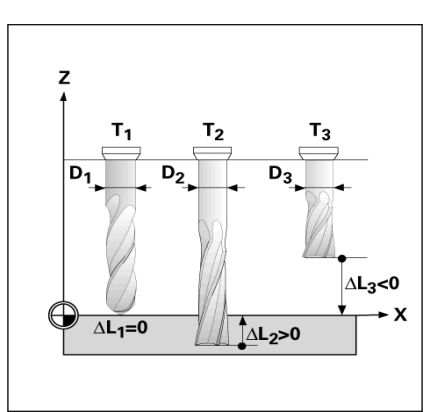

Abb. I.8:刀具长度和直径

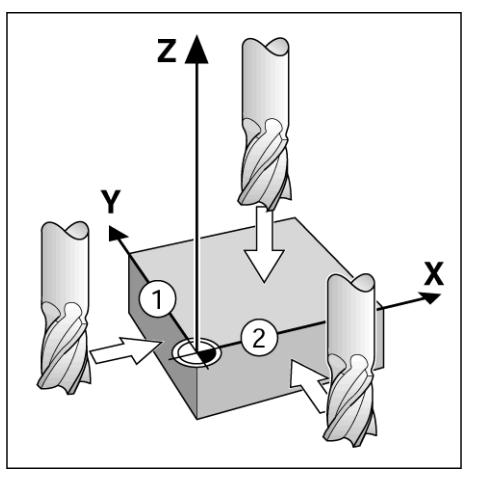

Abb. I.9:找边

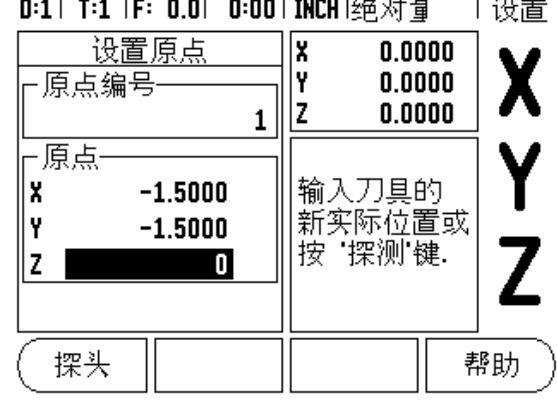

Abb. I.10:原点设置窗体

#### 举例: 探测工件边并将边设置为原点

准备工作: 将当前刀具用作设置原点的刀具

原点轴: X =0

刀具直径 D = 0.25 英寸

按下原点硬键。

按下向下箭头键直到 X 轴字段高亮显示为止。

#### 按下**探测**软键。

按下边软键。

触碰工件边。

当刀具碰在工件边时, 按下获取软键保存当前绝对值。被碰边的位置 已考虑所用刀具直径 (T:1, 2...) 以及按下获取软键前刀具上次的移 动方向。

将刀具退离工件和输入 0 英寸, 然后按下 ENTER。

#### <span id="page-20-0"></span>预设置

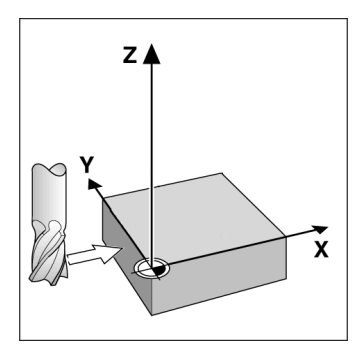

Abb. I.11:用边设置原点

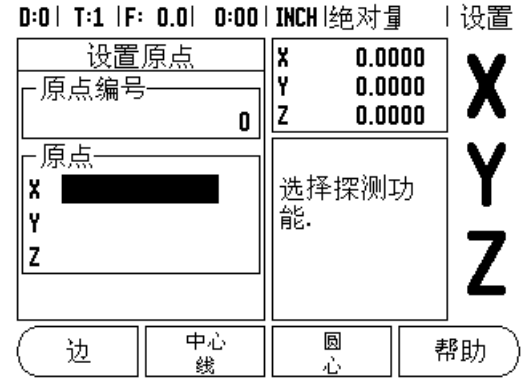

Abb. I.12:设置原点屏

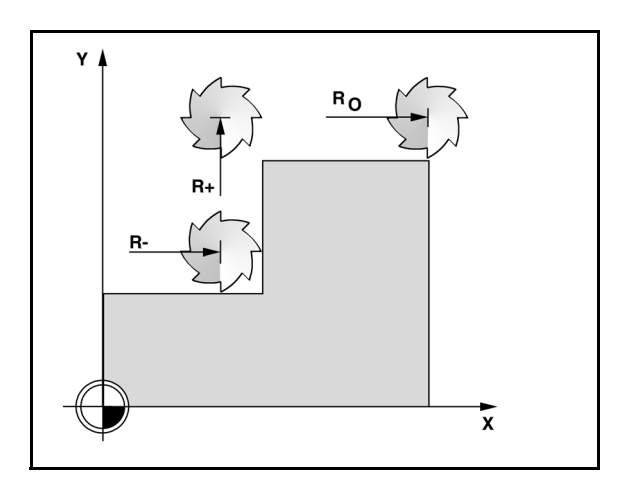

Abb. I.13:刀具半径补偿

"预设置"功能使操作人员可以指定下次移动时的名义(目标)位 置。一旦输入了新名义位置信息,显示屏将切换为 "待移动距离"模 式并显示当前位置与名义位置间的距离。操作人员只需将工作台移至 显示值为零处,为零时就是所需的名义位置。可以用相对当前原点零 位的绝对距离值或用相对当前名义位置的增量值输入名义位置信息。

操作人员还能用预设置功能指定在名义位置加工时所用刀具的刃边。 "预设值"窗体中的 R+/- 软键决定移动中适用的补偿量。 R+ 表示当 前刀具中心线在刀刃的正方向。 R- 表示中心线在刀刃的负方向。 用 "R+/-"补偿量自动调整待移动距离值,以考虑刀具直径因素。 参见 Abb. I.13:.

# 绝对距离预设置

#### 举例: 用绝对位置值法铣削一个台阶直到显示值为零为止

用绝对尺寸输入坐标;原点为工件零点。 参见 Abb. I.14: & Abb. I.15:.

角点 1:  $X = 0 / Y = 1$ 角点 2:  $X = 1.50 / Y = 1$ 角点 3:  $X = 1.50 / Y = 2.50$ 角点 4:  $X = 3.00 / Y = 2.50$ 

按下轴键将调用该轴原输入的预设值。

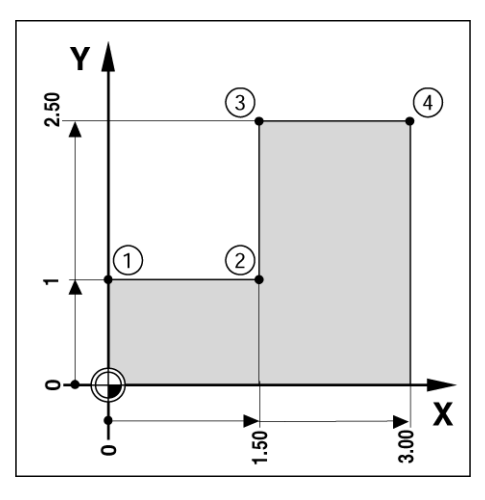

Abb. I.14:单循环预设置

#### 准备工作:

吗

用适当刀具数据选择刀具。

▶ 将刀具预定位至适当位置处 (例如 X = Y = -1 英寸)。 将刀具移至铣削深度。

按下设置 / 置零软键,进入"设置"状态。

按下 Y 轴键。

输入角点 1 的名义位置值: Y = 1 英寸并用 +/- 软键选择刀具半径补 偿 R+。按下该键直到 R+ 显示在轴窗体旁为止。

按下 ENTER。

移动 Y 轴直到显示值为零为止。接近零位报警方块位于两个三角标志 的中心处。

按下设置 / 置零软键,进入"设置"状态。

按下 X 轴键。

输入角点 2 的名义位置值: X = +1.5 英寸并用 R+/- 软键选择刀具半 径补偿 R-。按该键两次直到 R- 显示在轴窗体旁为止。

按下 ENTER。

移动 X 轴直到显示值为零为止。接近零位报警方块位于两个三角标志 的中心处。

用相同方法输入角点 3 和 4 的预设值。

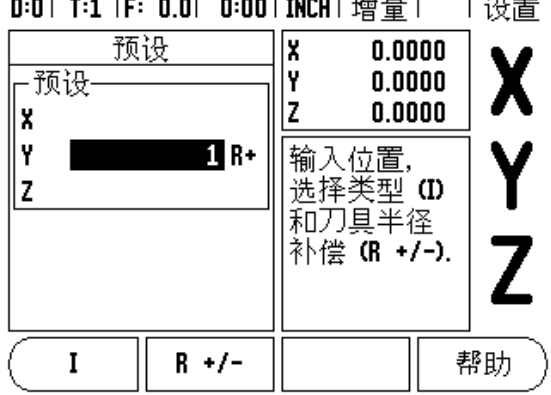

 $\mathbf{r}$  and  $\mathbf{r}$  and  $\mathbf{r}$  and  $\mathbf{r}$  and  $\mathbf{r}$  and  $\mathbf{r}$ 

 $1.30 \text{ m}$ 

Abb. I.15:预设值屏

 $\mathbf N$ 

#### 增量距离预设置

#### 举例: 用增量定位法移动至显示为零进行钻孔

用增量尺寸输入坐标。以下 (以及显示屏上)的前缀 **I** 代表增量尺 寸。原点为工件零点。 参见 Abb. I.16: & Abb. I.17:.

孔 1 位于:  $X = 1$  ? /  $Y = 1$ 

孔 1 至孔 2 的距离为: X**I** = 1.5 ? / Y**I** = 1.5 ?

孔深: Z = ? .5

操作模式: 待移动距离 (增量)

按下 X 轴键。

输入孔 1 的名义位置值: X = 1 英寸并确保未启用刀具半径补偿。注 意这些预设置位置是绝对预设置值。

按下 Y 轴键。

输入孔 1 的名义位置值: Y = 1 ?

确保未显示刀具半径补偿。

按 Z 轴键。

输入孔深的名义位置值: Z = -0.5 ? 按下 ENTER 硬键。

钻孔 1: 移动 X、Y 和 Z 轴直到显示值为零为止。接近零位报警方块位 于两个三角标志的中心处。退刀。

预设置孔 2 的位置:

按下 X 轴键。

输入孔 2 的名义位置值: X = 1.5 英寸,将输入值标记为增量尺寸, 按下 I 软键。

按下 Y 轴键。

输入孔 2 的名义位置值: Y = 1.5 英寸,将输入值标记为增量尺寸, 按下 I 软键。

按下 ENTER。

移动 X 和 Y 轴直到显示值为零为止。接近零位报警方块位于两个三角 标志的中心处。

预设 Z 轴:

按下 Z 轴键。

按下 ENTER 键 (用上次输入的预设置值)。

钻孔 2: 移动 Z 轴直到显示值为零为止。接近零位报警方块位于两个 三角标志的中心处。

退刀。

#### 1/2 硬键

1/2 硬键用于沿选定的工件轴方向找两位置间的中点。可以在 "实际 值"模式下使用也可以在 "待移动距离"模式下使用。

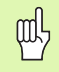

如果用在 "实际值"模式下,该功能将改变原点位置。

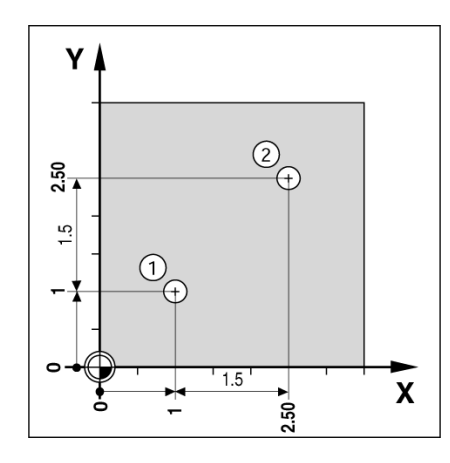

Abb. I.16:钻孔举例

D:0 | T:1 |F: 0.0 | 0:00 | INCH | 增量 | 上设置 预设 lx  $0.0000$ I۷ -预设  $0.0000$  $0.0000$ Ιz XI 1.5000 YI 1.5 输入位置, 选择类型 (I) z 和刀具半径 补偿 (R +/-). I  $R +/-$ 帮助

Abb. I.17:增量屏

#### "圆弧和直线阵列"硬键

本节介绍圆弧阵列和直线阵列孔功能。

按下圆弧阵列或直线阵列硬键进入阵列功能,然后输入所需数据。 VUE 将计算所有孔的位置并以图形化方式在屏幕上显示阵列。

"看图"功能使操作人员可以在加工开始前检查阵列孔是否正确。 它 对以下操作也很有用: 直接选择孔、分别加工各孔以及跳过某些孔。

#### 铣阵列孔功能

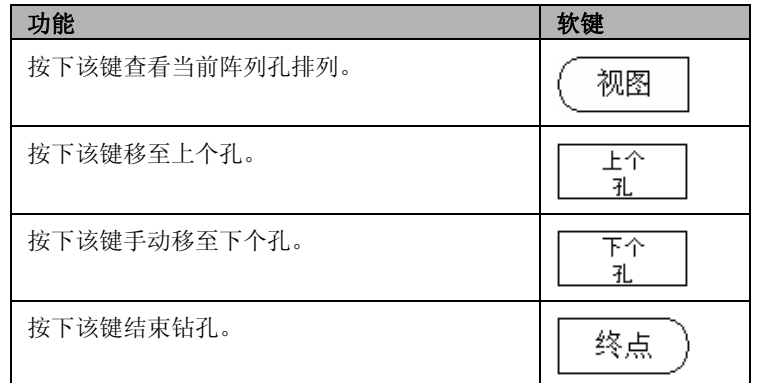

#### 举例: 输入和执行圆弧阵列。 [参见 Abb. I.18:](#page-24-0) & [Abb. I.19:](#page-24-0).

孔数: 4 中心坐标: X = 2.0 ? / Y = 1.5 螺栓孔圆半径: 5 起始角: X 轴和第 1 孔间的夹角: 25 孔深: Z = −0.25

#### 第 1 步: 输入数据

按下圆弧阵列硬键。

输入圆弧阵列类型 (整圆)。将光标移至下个字段。

输入孔数 (4)。

输入圆心的 X 和 Y 轴坐标 (X=2.0), (Y=1.5)。将光标移至下个字 段。

输入圆弧阵列孔半径 (5)。

输入起始角 (25°)。

输入终止角 (295 度)(仅当进入 "非整圆"后才能修改)。 "终止 角"的定义为由 X 轴的正轴方向到阵列孔的终点间夹角。

输入所需深度。孔深是可选项,可以留空。如果不需要,按下 ENTER。

系统提供三种视图: 增量尺寸、阵列图形和绝对尺寸。 按下**视图**软键 在各视图间切换。

#### 第2步: 钻孔

#### 移至孔:

移动 X 和 Y 轴直到显示值为零为止。

#### 钻孔:

运动至刀具轴的显示值为零。钻孔后,沿刀具轴退刀。

按下下个孔软键。

用相同方式继续钻其它孔。

当阵列孔全部被加工完成时,按下结束软键。

<span id="page-24-0"></span>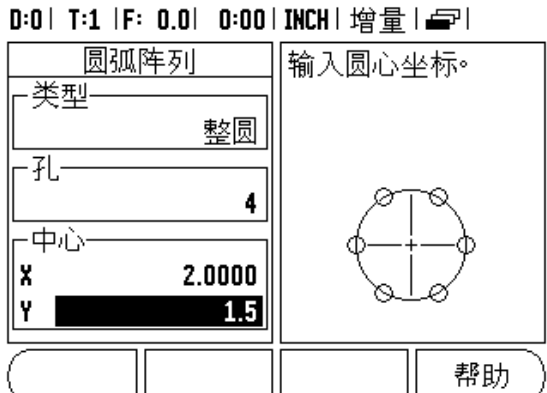

Abb. I.18:圆弧阵列窗体第 1 页

#### D:0 | T:1 |F: 0.0 | 0:00 | INCH | 增量 | 一|

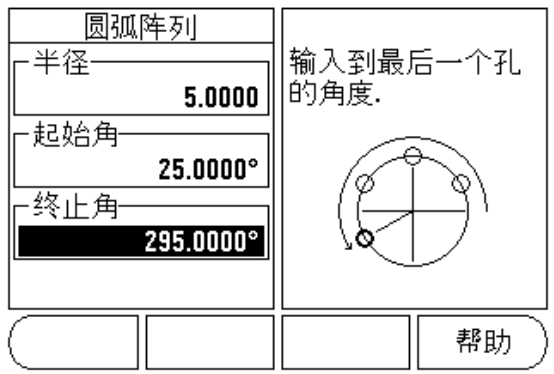

Abb. I.19:圆弧阵列窗体第 2 页

只适用于铣削的操作 **I 2** 只适用于铣削的操作  $\overline{\mathbf{N}}$ 

#### 直线阵列

所需信息 (参见 Abb. I.20: 直线阵列举例):

- 直线阵列类型 (矩阵或框式)
- 第 1 个孔 (阵列孔中的第 1 个孔)
- ■每行孔数 (阵列孔中每行的孔数)
- 孔间距 (一行孔的各孔间距) 角度 (阵列孔的角度或方向)
- 深度 (沿刀具轴的钻孔目标深度)
- 行数 (阵列孔的行数)
- 行间距 (阵列孔每行的间距)
- "直线阵列"的输入信息和操作方式与上述 "阵列孔"相似。

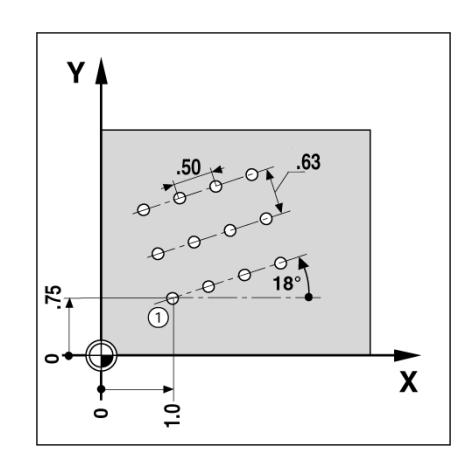

Abb. I.20:直线阵列举例

## 倾斜面和圆弧铣削

倾斜面和圆弧铣削功能使手动机床可以加工出倾斜面或圆弧面。

"输入"窗体有以下软键。

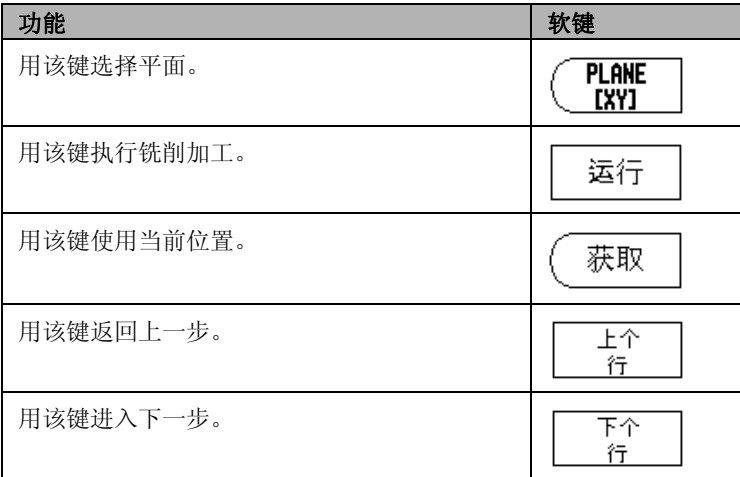

#### 倾斜面铣削

输入窗体: (参见 Abb. I.21: 输入窗体: 起点) 和 (Abb. I.22: 输入窗体: 终点 )

"倾斜面铣削"窗体用于指定被铣削的平面。按下倾斜面铣削硬键, 打开窗体。

- ■平面一按下平面软键选择平面。当前选择显示在软键和平面字段中。 信息框中的图形方便用户选择正确平面。
- ■起点: 输入起点坐标或按下获取键, 设置当前位置的坐标。
- ■终点: 输入终点坐标或按下获取键设置当前位置的坐标。
- ■步距: 输入步距大小。 铣削时,步距为走刀行间的距离或直线上 的一步。

吗

步距大小是可选的。如果该值为零,操作人员将在加工时 确定两步间的步距大小。

按下 ENTER 或执行键, 执行面铣加工。按下 C 退出窗体, 不进行加 工。设置信息将被保存到关机为止。

#### 执行

- ■打开输入窗体并按下执行软键或 ENTER 键执行铣削加工。显示屏切换 视图为增量尺寸显示。
- 开始时, 显示当前距起点的增量距离。移至起点并进行切入或在表 面上加工一刀。 按下下一步软键用下个步距沿轮廓继续加工。
- 按下下一步后, 增量显示值为沿直线轮廓到下步的距离。
- 如果未指定步距大小,增量尺寸显示总为该直线上与最近点的距离。 沿轮廓小步距移动两个轴使 (X, Y) 位置尽可能为 0。

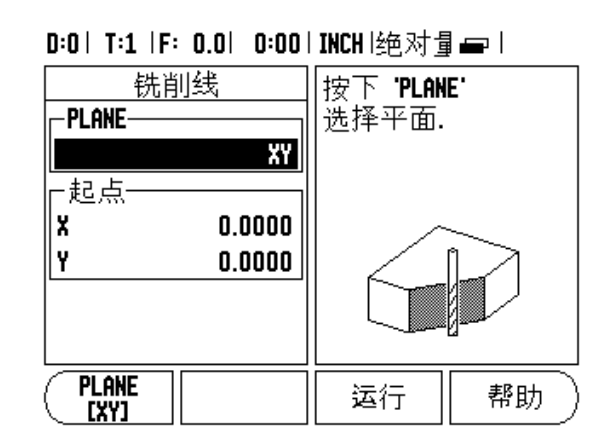

Abb. I.21:输入窗体: 起点

#### D:0| T:1 |F: 0.0| 0:00|INCH|绝对量 一 |

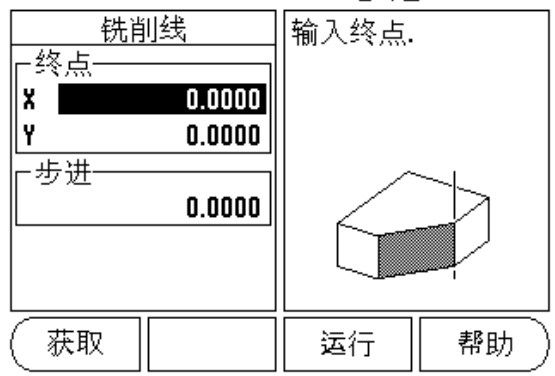

Abb. I.22:输入窗体: 终点

- 执行面加工时,系统提供三种视图: 增量尺寸、轮廓和绝对尺寸。 统计算机工作方法。
- 轮廓视图显示刀具相对铣削表面的位置。 当代表刀具的十字线在代 表表面的线上时,刀具达到位置。刀具十字线在图形中心的位置不 动。随着工作台的移动,表面直线随工作台移动。
- ■按下结束软键退出铣削加工。

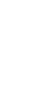

刀具加工将按照当前刀具半径进行补偿。如果选择的加工 面与刀具轴相关,假定刀尖为为球头。

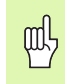

吗

刀具补偿方向 (R+ 或 R-)是基于刀具位置的。操作人员 必须从相应方向接近轮廓表面以使刀具补偿被正确应用。

#### 圆弧铣削

输入窗体: (参见 Abb. I.23: 输入窗体: 中心点),(Abb. I.24: 输入窗体: 起点 ) 和 (Abb. I.25: 输入窗体: 半径 )

"圆弧铣削"窗体用于指定被铣削的曲面。按下圆弧铣削硬键,打开 窗体。

- 平面选择: 按下平面软键选择平面。当前选择显示在软键和平面字 段中。信息框中的图形方便用户选择正确平面。
- 中心点:输入圆弧中心点的坐标。
- ■起点: 输入起点坐标。
- ■终点: 输入终点坐标。
- ■半径: 输入圆弧半径。
- ■步距: 输入步距大小。 铣削时, 步距为走刀行间的距离或圆弧轮廓 上的一步。

pd,

步距大小是可选的。如果该值为零,操作人员将在加工时 确定两步间的步距大小。

按下 ENTER 或执行键执行铣削加工。 按下 C 退出窗体, 不进行加工。 设置信息将被保存到关机为止。

#### 执行

- 打开输入窗体并按下执行软键或 ENTER 键执行铣削加工。显示屏切换 视图为增量尺寸显示。
- 开始时, 显示当前距起点的增量距离。移至起点并进行切入或在表 面上加工一刀。 按下下一步软键用下个步距沿轮廓继续加工。
- 按下下一步后, 增量显示值为沿圆弧轮廓到下步的距离。
- 如果未指定步距大小,显示的增量尺寸总为圆弧上与最近点的距离。 沿轮廓小步距移动两个轴使 (X, Y) 位置尽可能为 0。
- 执行面加工时,系统提供三种视图: 增量尺寸显示,轮廓,绝对尺 寸显示。按下视图软键在各视图间切换。

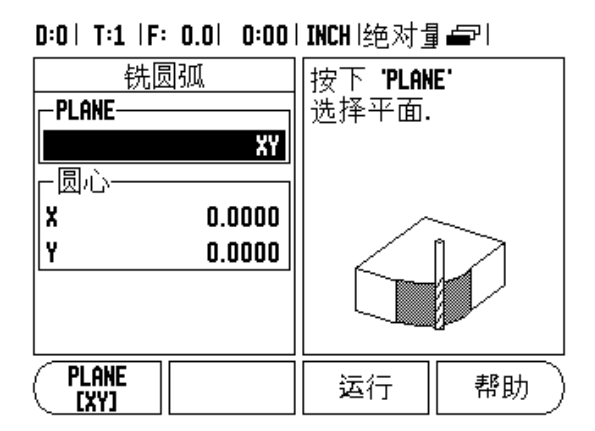

#### Abb. I.23:输入窗体: 中心点

#### D:0| T:1 |F: 0.0| 0:00|INCH|绝对量占|

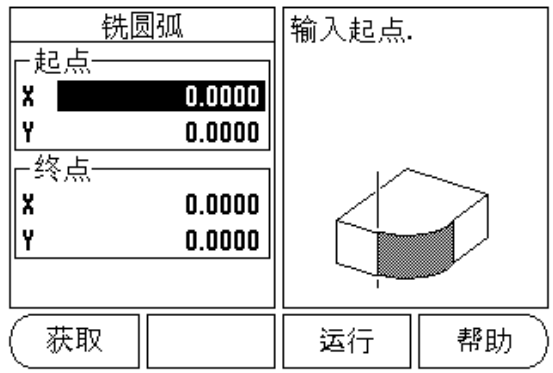

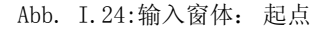

#### 0:0 | T:1 |F: 0.0 | 0:00 | INCH |绝对量e字 |

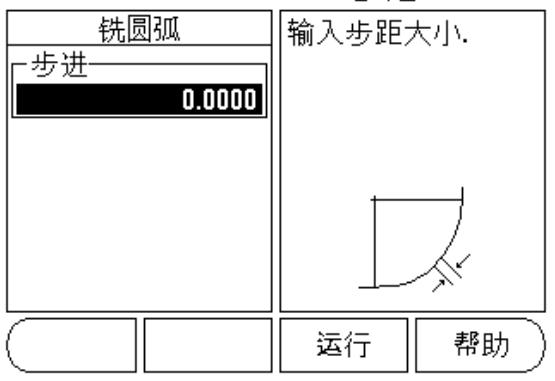

Abb. I.25:输入窗体: 半径

■轮廓视图显示刀具相对铣削表面的位置。 当代表刀具的十字线在代 表表面的线上时,刀具达到位置。刀具十字线在图形中心的位置不 动。随着工作台的移动,表面直线随工作台移动。

■ 按下结束软键退出铣削加工。

吗

刀具加工将按照当前刀具半径进行补偿。如果选择的加工 面与刀具轴相关,假定刀尖为球头。

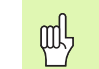

刀具补偿方向 (R+ 或 R-)是基于刀具位置的。操作人员 必须从相应方向接近轮廓表面以使刀具补偿被正确应用。

## I 3 只适用于车削的操作

本节将只介绍只适用于车削应用的操作。

#### 刀具表

VUE 可保存 16 把以内刀具的尺寸补偿值。换工件和建立新原点时, 所 有刀具参数自动相对新原点。

使用刀具之前,必须输入补偿量 (切削刃位置)。 刀具补偿量可用 "刀具 / 设置"或"锁定轴"功能设置。参见以下"刀具补偿量"使 用举例 (参见 Abb. I.26:)。

#### 刀具显示图标

Ø 用于表示显示值为直径值。 如果无图标显示, 表示显示值是半 径值。

#### D:0 | T:1 |F: 0.0 | 0:00 | INCH |绝对量== |

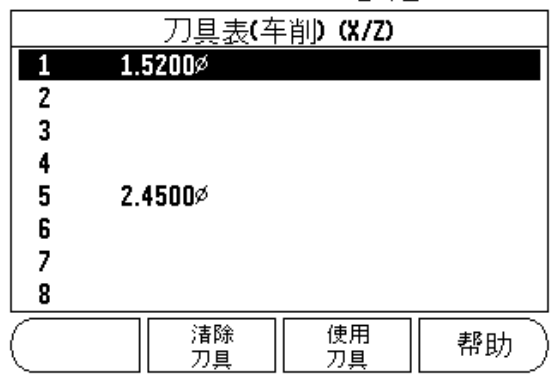

Abb. I. 26:车削"刀具表"

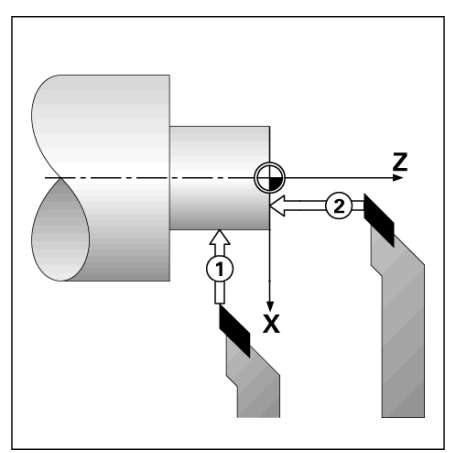

Abb. I.27:

## 设置"刀具补偿量"举例 1: 用"刀具 / 设置"

如果已知工件直径, 用"刀具 / 设置"功能设置刀具补偿量。 沿 X 轴 (1)接触已知直径。按下刀具硬键。滚动至所需刀具位置处。 按下 ENTER 键。 选择 (X)轴键。

输入刀尖位置,例如 X=0.100。

如果输入直径值,必须确保 VUE 处于直径显示模式下。用刀具接触工 件面。 将光标移至 Z 轴 (2), 然后设置刀尖的位置显示值为零, Z=0。 按下 ENTER。

#### 设置"刀具补偿量"举例 2: 用"锁定轴"功能

"锁定轴"功能用于设置刀具处于负载状态下和工件直径未知情况下 的刀具补偿量。 参见图 Abb. I.28:.

如果通过接触工件方式确定刀具数据, "锁定轴"功能非常有用。为 避免退刀后测量工件时丢失位置值,按下锁定轴键保存位置值。

使用"锁定轴"功能:

按下刀具硬键。选择刀具并按下 ENTER 键。 按下 X 轴键。 车 X 轴直 径。刀具还在切削时,按下**锁定轴**软键。 从当前位置退刀。 停止主轴 运动并测量工件直径。输入被测直径或半径,并按下 ENTER 键。 参 见图 Abb. I.29:

如果输入直径值,必须确保 VUE 处于直径显示模式下。

#### 调用刀具表

如需调用刀具,按下刀具硬键。 用向上和向下箭头键移动光标选择刀 具 (1-16)。高亮要选择的刀具。 检查调用的刀具是否正确,并按下 使用该刀硬键或按下 C 键退出。 THE ABBLOC ABBLE AT ABBLE ADD. I. 28:设置刀具补偿量

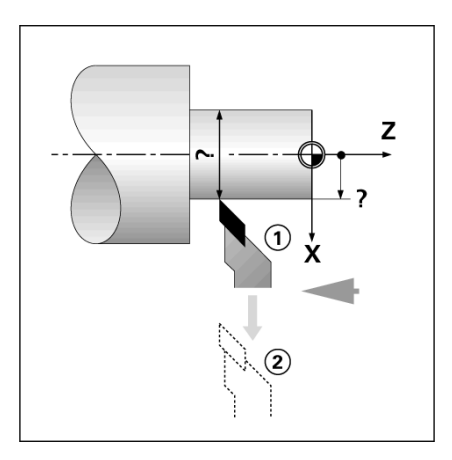

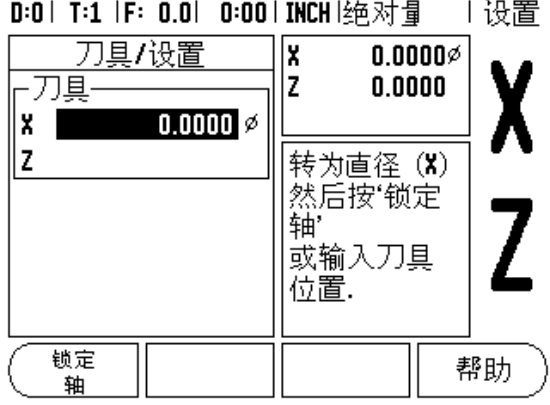

Abb. I.29: "刀具 / 设置"窗体

#### 原点设置

有关基础信息,参见第8页 原点设置 。 原点设置决定轴的位置与 显示值的对应关系。 绝大多数车削操作只有 X 轴原点, 即卡盘圆心, 但如果也定义 Z 轴附加原点,可能对加工很有帮助。 原点表最多可保 存 10 个原点。设置原点最轻松的方法是以已知直径或已知位置接触工 件,然后将输入尺寸值作为显示值。

#### .举例: 设置工件原点。 [参见 Abb. I.30:](#page-32-0).

#### 准备工作:

选择用于接触工件的刀具,调用其刀具数据。按下原点硬键。 光标将 位于 "原点编号"字段中。 输入原点号并按向下箭头键移至 X 轴字 段。 碰工件上的点 1。 输入该点处的工件半径或直径。

如果输入直径值,必须确保 VUE 处于直径显示模式下。 按下向下箭头 键移至 Z 轴。

碰工件的点 2。 输入刀尖 (Z = 0) 位置作原点的 Z 轴坐标。 按下 ENTER。

#### 用 "锁定轴"功能设置原点

刀具带负载且工件直径未知时,用 "锁定轴"功能设置原点非常方 便。 [参见图 Abb. I.31:](#page-32-0).

使用 "锁定轴"功能:

按下原点硬键。 光标将位于 "原点编号"字段中。 输入原点号并按下 向下箭头键移至 X 轴字段。 车 X 轴直径。刀具还在切削时,按下**锁定** 轴软键。 从当前位置退刀。 停止主轴运动并测量工件直径。 输入被测 直径,例如 1.5 英寸并按下 ENTER 键。

<span id="page-32-0"></span>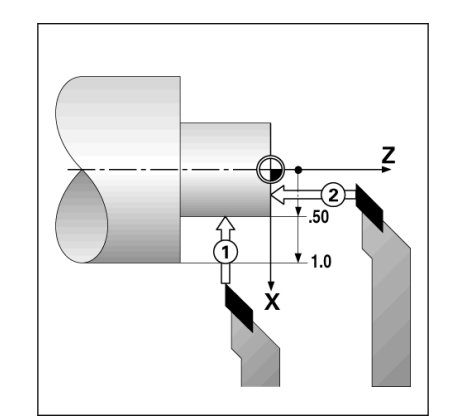

Abb. I.30:设置工件原点

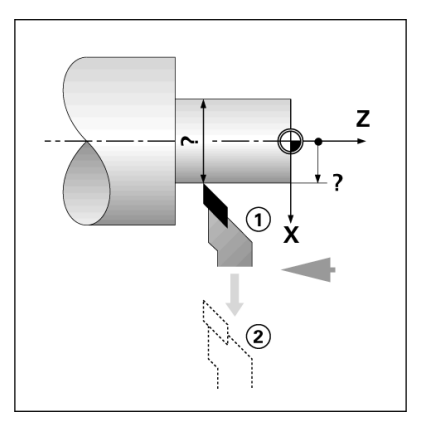

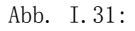

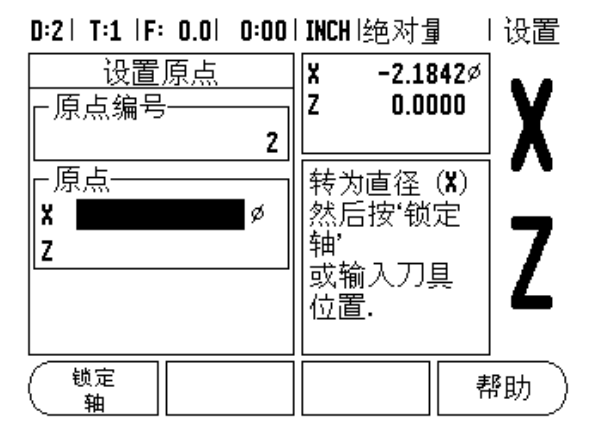

Abb. I.32:用 "锁定轴"功能设置原点

#### "锥度计算器"硬键

可以用图纸尺寸或用刀具或百分表探测圆锥工件进行锥度计算。

用锥度计算器计算锥角。 参见 Abb. I.33: 和 Abb. I.34:。 输入值: 如果用锥度比计算锥度需要: ■锥度的半径变化量 锥度长度 如果用直径 (D1,D2)和长度计算锥度,需要: ■起始直径 结束直径 ■锥度长度 按下计算硬键。

可选软键现在有锥度计算功能。

用两个直径和长度计算圆锥角,按下 "锥度:di/D2/l"软键。 用数 字键输入直径 1 的第一个锥点并按下 "ENTER"键或探测一点并按下 "记录"键。

对 "直径 2"字段重复以上操作。 用 "记录"键时,系统自动计算圆锥角。 输入数字数据时,输入 "长度"数据并按下 "ENTER"。 圆锥角将自 动显示在 "角度"字段中。

如果用直径变化与长度的比计算角度,按下锥度:比值"软键。 用数字键,将数据输入到 "项 1"和 "项 2"字段中。 每次选择后, 按下 ENTER 键。 计算的比值和角度将显示在其相应字段中。

Presector"功能已在本手册的前面作了介绍 (参见第9页 预设置 )。其说明和举例是基于铣削应用的。 但这些说明的基本原则同样 适用于车削,但只有两点例外:刀具直径补偿 (R+/-)和半径或直径 输入方式。

刀具直径补偿对车削刀具没有意义,因此在车削预设表中没有该功 能。

输入值可以是半径值也可以是直径值。重要的是必须确保预设置中输 入的单位与当前显示值状态相同。显示直径值时,带有符号。用半径 / 直径软键可以改变显示状态 (适用于两种操作模式)。

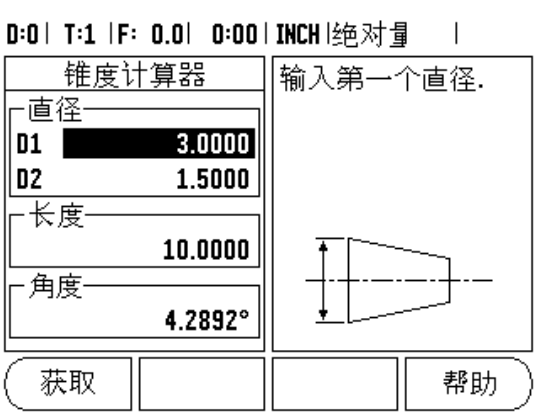

Abb. I. 33:锥度计算器窗体一直径 1

#### D:0 | T:1 |F: 0.0 | 0:00 | INCH |绝对量  $\Box$

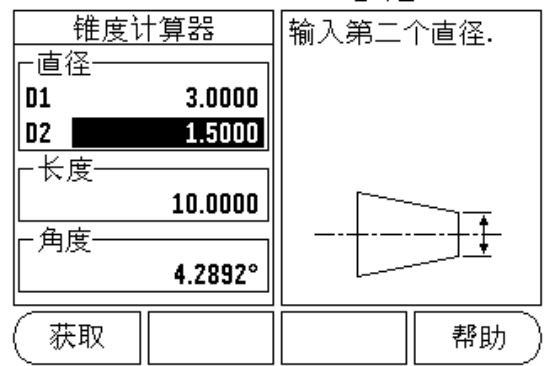

Abb. I. 34:锥度计算器窗体-直径 2

S

#### "半径 / 直径"软键

车削的零件图纸通常标注直径值。VUE 可以显示半径也可以显示直径 值。显示直径时,直径符号)显示在位置值旁。 [参见 Abb. I.35:.](#page-34-0)

举例: 半径显示, 位置  $1, X = 0.50$ 

直径显示, 位置  $1 \text{ X} = \text{ kHxD8}$ ;  $1.0 \text{ mm}$ 

按下"半径/直径"软键切换半径或直径显示。

<span id="page-34-0"></span>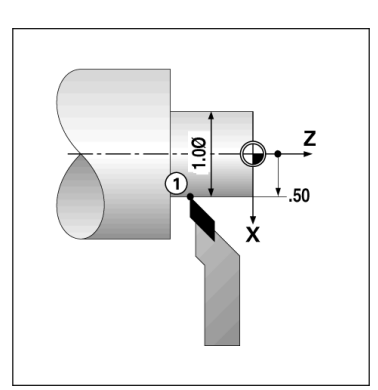

Abb. I.35:工件的半径 / 直径显示

#### 矢量

矢量是将一个复合轴的运动分解为横向或纵向轴运动[参见 Abb.](#page-34-1)  [I.36:。](#page-34-1) 例如车削螺纹时,操作人员用复合轴的手轮进行切削运动,矢 量功能可使操作人员看到 X 轴的螺纹直径。启动矢量功能后, 可以预 设 X 轴的所需半径或直径值, 因此可以使用加工至零功能。

使用矢量功能时,上滑板 (复合)轴编码器必须指定给下 吗 显示轴。轴复合运动的横向分量将显示在上显示轴处。轴 复合运动的纵向分量将显示在中间显示轴处。

#### 按下矢量硬键。

按下开软键启动矢量功能。

用向下箭头键移至 "角度"字段处,输入纵向滑板和上滑板间的角度 为 0 度, 表示移动方向与纵向滑板平行。 按下 ENTER。

#### <span id="page-34-1"></span>D:0 | T:1 | F: 0.0 | 0:00 | INCH |绝对量

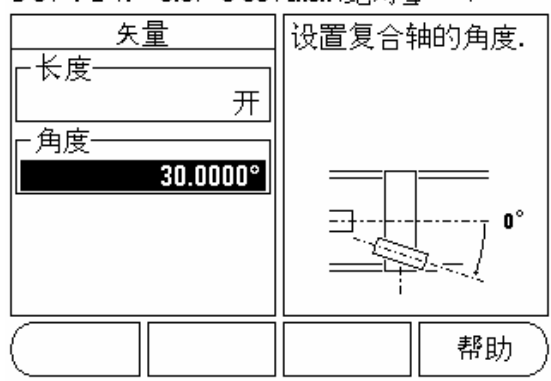

Abb. I.36:矢量

13只适用于车削的操作 **I 3** 只适用于车削的操作

**24** I

## II 1 系统设置

#### 系统设置参数

要进行系统设置, 按下设置软键, 显示屏显示系统设置软键。 参见 Fig. II.1.

第一次安装系统时确定的 "系统设置"参数,一般来说不需要经常修 改。因此,系统设置参数有密码保护。

#### D:0 | T:1 |F: 0.0 | 0:00 | INCH |绝对量  $\perp$

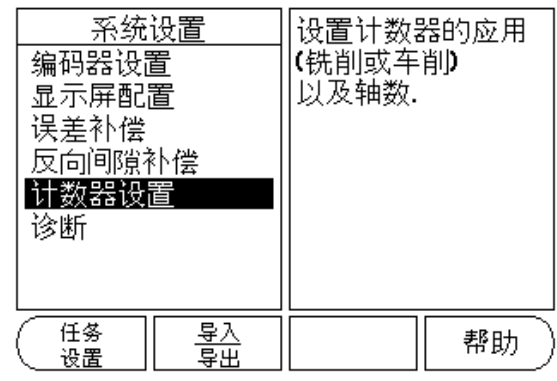

Fig. II.1系统安装屏

#### 编码器设置

"编码器设置"功能用于设置编码器分辨率和类型 (直线或旋转)、 计数方向、参考点类型。 参见 Fig. II.2.

- ↓ 打开"系统设置"窗体时, 光标默认在编码器设置字段。 按下 ENTER。这将显示一系列可用编码器信息。
- 滚动至要修改的编码器处,并按下 ENTER。
- ↓ 光标将位于"编码器类型"字段, 按下**直线 / 旋转**软键选择编码器类 型。
- ≥ 对直线编码器, 将光标移至"分辨率"字段并用粗或细软键选择编 码器分辨率 (单位为)(10, 5, 2, 1, 0.5)或输入准确的分辨率。 对旋转编码器,输入每转的线数。
- ↓ 在 "参考点"字段, 用参考点软键切换选择无参考点 (用无软 键)、一个参考点(用单软键)或 Position-Trac 功能的位置编码 器 (用 P-TRAC 软键)。
- ≥ 在"计数方向"字段,用正或负软键选择。如果编码器计数方向符 合用户的计数方向,选择正向。如果方向不符,选择负向。
- 在 "错误监测"字段中,选择是否让系统监测和显示编码器错误信 息,用开或按下关 **»Ìº¸°£** 显示错误信息时,用 C 键清除其显示。

编码器分辨率和计数方向也可以用移动各个轴的方法建  $\left| \right|$ 立。

#### 显示配置

"显示配置"窗体使操作人员可以选择显示哪些轴以及轴的显示顺序。 Se 滚动至所需显示处并按下 ENTER。

#### D:0 | T:1 |F: 0.0 | 0:00 | INCH |绝对量 = |

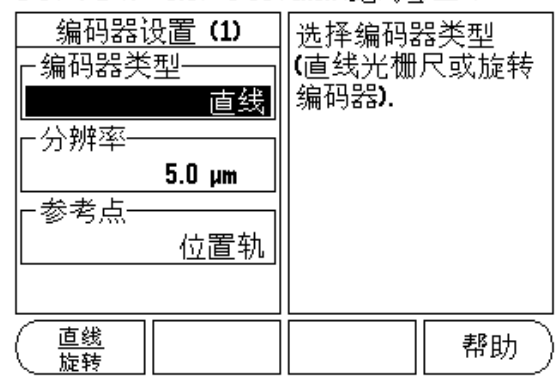

Fig. II.2"编码器设置"窗体

11系统设置 **II 1** 系统设置

- **II 1** 系统设置 脚
- ↓ 按下开 / 关软键启动或关闭显示。按下左或右箭头键选择轴符。
- 滚动至 "输入"字段。
- ↓ 滚动至"显示分辨率"字段。 按下粗或细软键选择显示分辨率。
- ↓ 如果编码器类型设置为**旋转编码器**, 滚动到"角度显示"字段。 按 下角度软键显示位置为  $0^{\circ}$  至 360 $^{\circ}$ ,  $\pm$  180 $^{\circ}$ ,  $\pm$ 无级或 RPM。

## <span id="page-37-0"></span>连接

 按照显示单元后面板的编码器输入接口编号按下数字键。 按下 + 或 - 软键将第 2 个输入与第 1 个输入接口连接。 输入的数字显示在轴符 旁,代表它是一个连接位置 (例如 "2" + "3")。 参见 Fig.  $II.4$ 

## Z 轴连接 (仅限车削应用)

VUE 的车削应用为三轴系统提供了快速连接 Zo 和 Z 轴位置功能。显示 屏可显示 Z 或 Zo。 参见 Fig. II. 3.

#### 连接 Z 轴

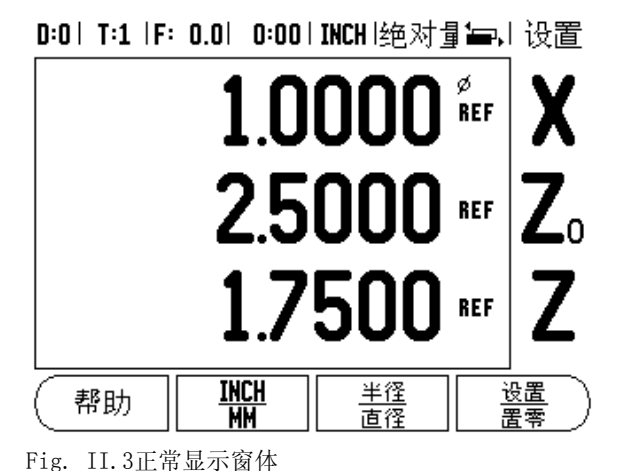

要连接 Zo 和 Z 轴并将结果显示在 Zo 上, 按住 Zo 键约 2 秒钟。Z 轴位置 的合计值将显示在 Zo 上, Z 轴显示为空。 参见 Fig. II. 4.

要连接 Zo 和 Z 轴并将结果显示在 Z 轴上, 按住 Z 轴键约 2 秒钟。Z 轴 位置的合计值将显示在 Z 上, Zo 显示为空。 断电后该连接仍保持有 效。

如果移动 Zo 或 Z 轴的话, 将更新连接的 Z 轴位置。

位置连接后,必须找到两个编码器的参考点才能确定以前的原点。

#### 取消 Z 轴连接

要取消 Z 轴连接, 按下显示为空的轴向键。 这样将恢复为分别显示 Zo 和 Z 轴位置。

|    |  |  | D:0  T:1  F: 0.0  0:00 INCH 绝对量量,  设置 |  |  |
|----|--|--|---------------------------------------|--|--|
|    |  |  | $1.0000$ Ref $ $ X                    |  |  |
|    |  |  | 4.2500 %%  Z0                         |  |  |
|    |  |  |                                       |  |  |
| 帮助 |  |  |                                       |  |  |

Fig. II.4连接 Z 轴

## 误差补偿

在某些情况下,光栅尺测量到的切削刀具的运动距离可能与刀具实际 运动距离不同。 这个误差可能是由于滚珠丝杠的螺距误差或机床轴的 变形和倾斜造成的。 这个误差可能是线性的也可能是非线性的。 用基 准测量系统可以确定这些误差,例如用量块或激光测量仪。 通过误差 分析可以确定误差补偿方式:线性或非线性误差补偿。

VUE 提供这些误差的补偿功能,每个轴都可以用相应补偿进行编程。

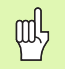

误差补偿仅限使用直线光栅尺。

#### 线性误差补偿

如果对比标准测量值显示全长上的误差为线性误差的话,可以用线性 误差补偿方法。 线性误差可以通过计算得出的修正系数进行补偿。 参 见 Fig. II.5 & Fig. II.6.

- 一旦确定了修正系数,将其直接输入到编码器的误差信息中。 按下 类型软键,选择线性误差补偿。
- 以 ppm 为单位输入误差补偿系数,按下 ENTER 键。

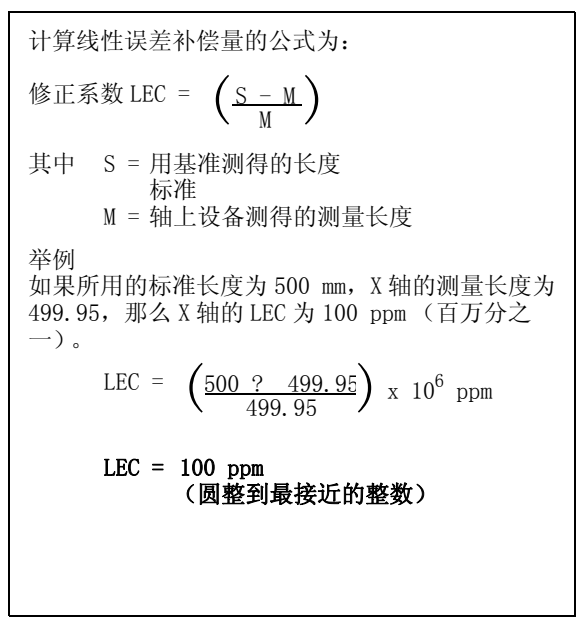

Fig. II.5线性误差补偿计算公式

#### 非线性误差补偿

如果对比基准显示偏差为交变或振荡类型的话,应使用非线性误差补 偿。计算所需的修正量并将其输入在表中。 VUE 支持每轴 200 个以内 的点。 输入的两相邻修正值之间的误差值用线性插补法计算。

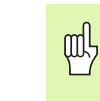

**II 1** 系统设置

 $\overline{\phantom{0}}$ 

 $=$ 

系统设

驷

非线性误差补偿仅限于带参考点的光栅尺。 如果定义了非 线性误差补偿,执行参考点回零前任何误差补偿不起作 用。

#### 启动非线性误差补偿表

- ↓ 用类型软键, 选择 "非线性" 。
- ↓ 要启动新非线性误差补偿表, 先按**编辑**表软键。
- 从起点开始,所有修正点(最多 200 个)等间距排列。输入各修正点 间的距离。按下向下箭头键。
- 输入表的起点。起点为自光栅尺参考点的距离。 如果距离未知,移 至起点位置并按下获得位置软键。 按下 ENTER。

#### 配置补偿表

- 按下编辑表软键,查看表中内容。
- 用向上或向下箭头键或数字键将光标移至要添加或修改修正点位置 处。 按下 ENTER。
- 输入该点的已知误差。 按下 ENTER。
- 输入完成后,按下 C 键,退出表并返回 "误差补偿"窗体。

#### 读图

误差补偿表可用表或图形方式查看。图形方式还能显示误差与测量值 间的对应关系图。图形采用固定比例。光标在窗体中移动时,图中点 的位置用竖线表示。

#### 查看补偿表

- 按下编辑表软键。
- ↓ 要切换显示表和图, 按下查看软键。
- 按下向上或向下箭头键或用数字键将光标在表中移动。

误差补偿表可通过 USB 接口保存在 PC 计算机中或从 PC 计算机机中读 取。

#### 导出当前补偿表

- 按下编辑表软键。
- 按下导入 / 导出软键。
- 按下导出表软键。

#### 导入新补偿表

- 按下编辑表软键。
- 按下导入 / 导出软键。
- 按下导入表软键。

#### D:0 | T:1 | F: 0.0 | 0:00 | INCH |绝对量

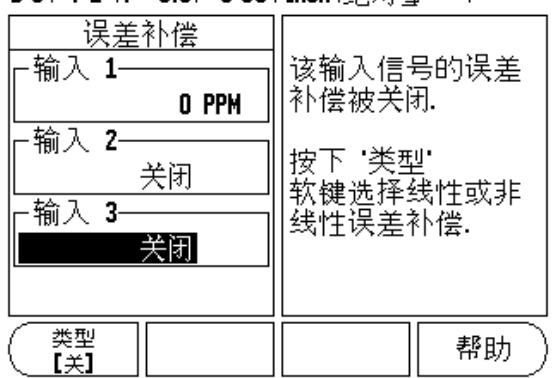

 $\mathbf{I}$ 

Fig. II.6线性误差补偿窗体

## 反向间隙补偿

旋转编码器与滚珠丝杠一起使用时, 由于滚珠丝杠副上存在间隙, 因 此工作台旋转方向改变时可能导致位置显示误差。这种间隙被称为反 向间隙。 如果将滚珠丝杠存在的反向间隙量输入到 "反向间隙补偿" 中, 可以补偿这种误差。参见 Fig. II. 7.

如果旋转编码器位于工作台前 (显示值大于工作台真实位置),它被 称为正反向间隙,并应输入误差的正值。

无反向间隙补偿为 0.000。

#### D:0 | T:1 |F: 0.0 | 0:00 | INCH |绝对量

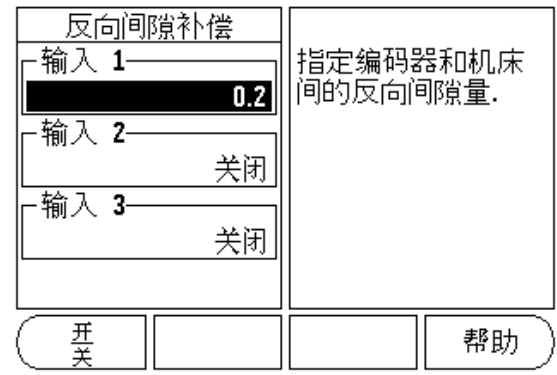

Fig. II.7反向间隙补偿窗体

## 计数器设置

吗

"计数器设置"功能使操作人员可以提供在用户应用中定义读出数据 的参数。可选择铣削或车削应用。 参见 Fig. II.8.

在"计数器设置"选项窗体中有一个工厂默认值软键。按下该软键, 配置参数 (取决于铣削或车削状态)将恢复为工厂默认值。 并提示操 作人员用是将参数设置为工厂默认值或用否取消并返回上一屏。

"轴数"字段用于设置所需轴数。 显示的 1,2 或 3 软键用于选择 1 轴, 2 轴或 3 轴。

"位置调用"功能启动后,它将保存上次关机时各轴的位置值并在下 次开机时再次显示这些位置值。

在关机状态下,轴的移动信息均不保存。只要关闭了电 源,建议开机后通过执行"参考点回零"操作重新建立工 件原点。

#### D:0 | T:1 | F: 0.0 | 0:00 | INCH |绝对量

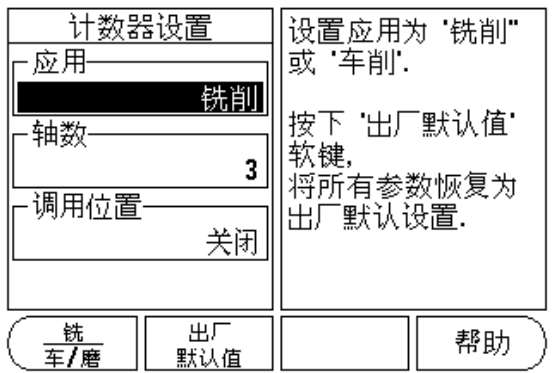

Fig. II.8"计数器设置"窗体

 $\mathbf{I}$ 

## 诊断

**II 1** 系统设置

11系统设

聏

"诊断"菜单用于测试键盘、找边器和显示屏。 参见 Fig. II.9.

#### 键盘测试

显示屏显示一个键盘图形, 按下和松开按键时, 它有显示。

- 按下各硬键和软键进行测试。按下各键时其前显示一个点,用于表 示工作正常。
- 按下两次 C 键退出键盘测试。

#### 显示测试

 要测试显示屏,按下 "ENTER"键使显示屏全黑、全白,然后返回正 常。

D:0 | T:1 | F: 0.0 | 0:00 | INCH |绝对量  $\Box$ 

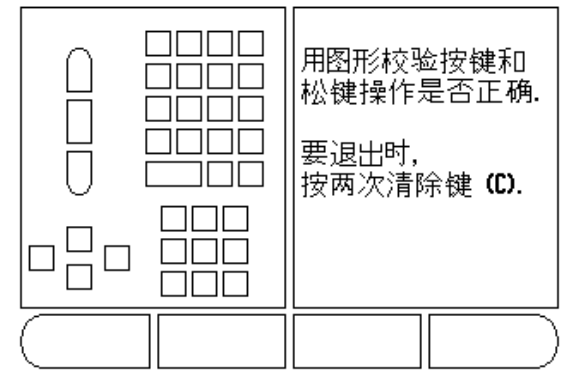

Fig. II.9"诊断"窗体

## II 2 系统安装和电气连接

#### 系统安装

数显装置可固定在倾斜 / 摆动架上: 参见第32页"尺寸".

#### 电气要求

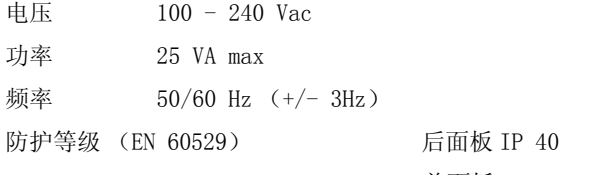

前面板 IP 54

保险丝 500 mA/250 Vac,5 mm x 20 mm, Slo-Blo (保险丝串联在 零线上)

#### 环境

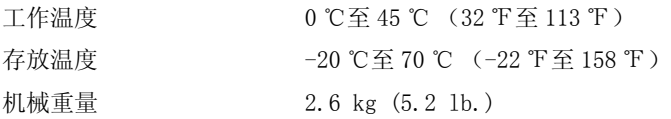

#### 防护性接地 (地线)

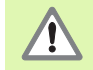

必须将防护性接线端子连接到机床地线的星形点处 (参见 Fig. II.10)。

#### 预防性维护

无需任何预防性维护。如需清洁,用日用无棉絮布轻轻擦拭。

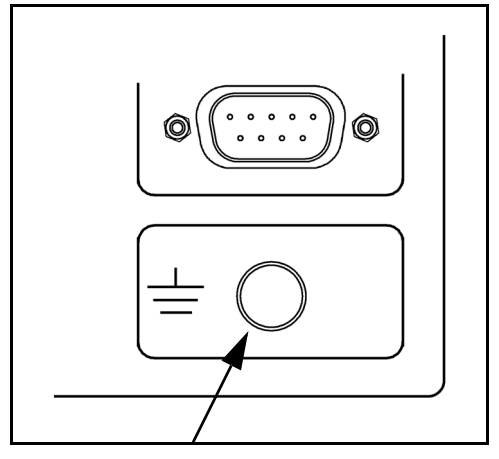

Fig. II.10后面板的防护接线 (接地)端子。

# **II 3** 尺寸

# <span id="page-43-0"></span>II 3 尺寸

尺寸单位, inches/mm

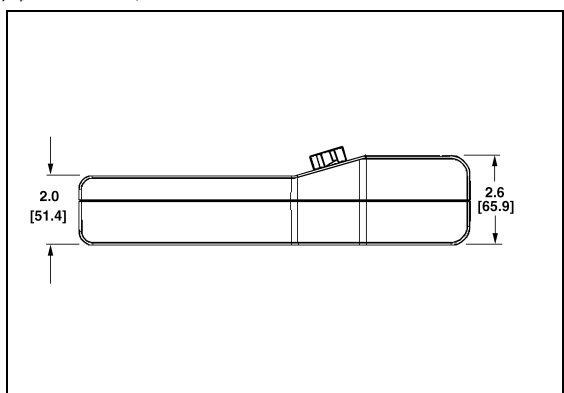

前视图及尺寸

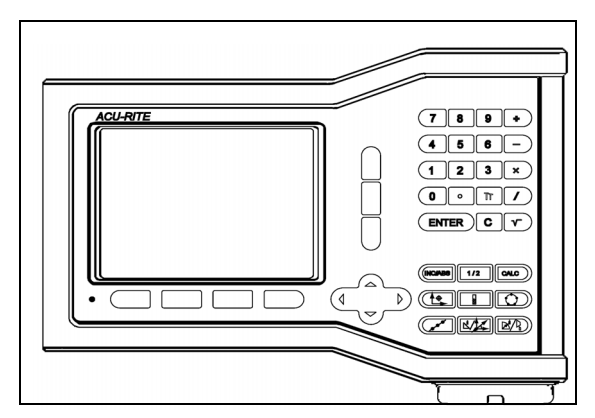

**i** ⊡  $E$ ۵ <u>o o</u>

前视图及尺寸 有机 医无线性 医无线性 医心包 医心包 医视图

#### 附件 ID 号

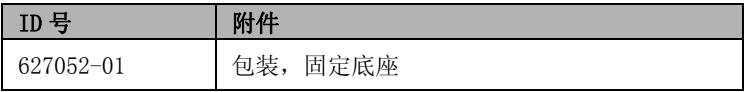

#### 数显装置及固定臂 (仅供参考)

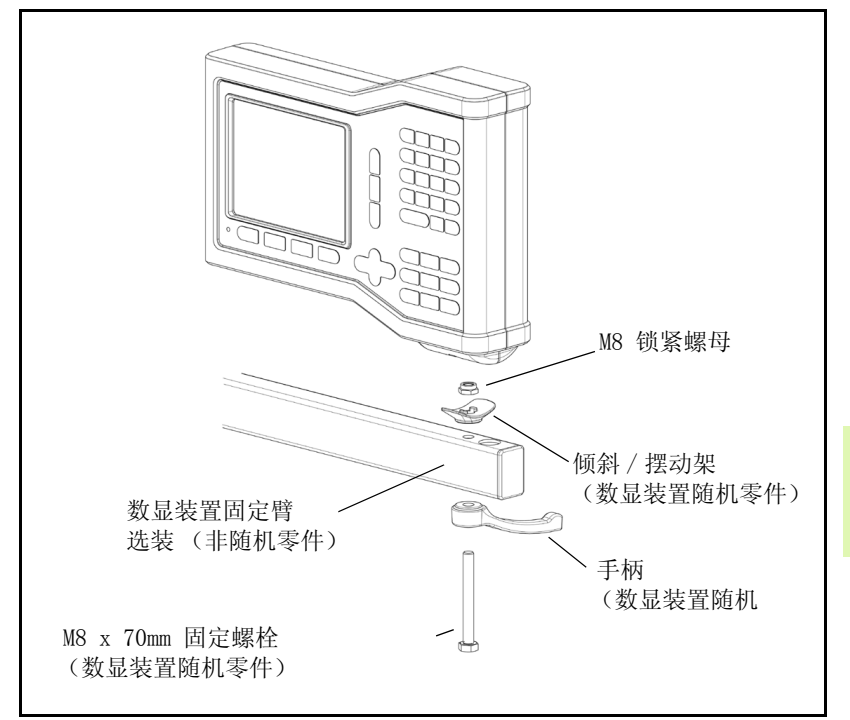

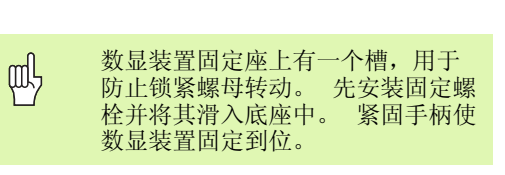

#### 数显装置固定座

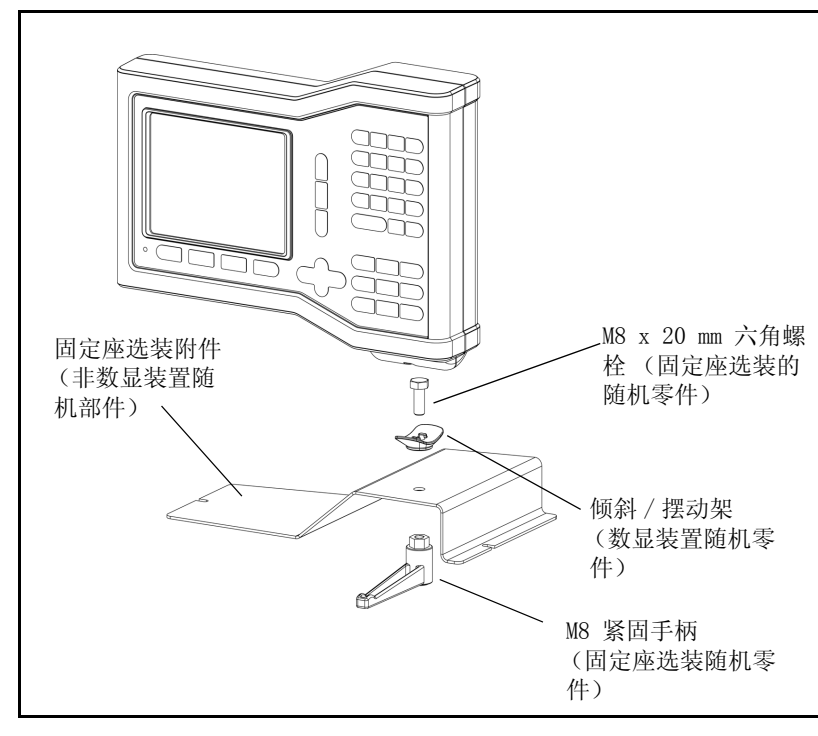

**II 3** 尺寸

**II 3** 尺寸

Symbols "半径 / 直径"显示 23 "比值"软键。22 "边"软键 8 "刀具"硬键 19 "导出"软键 6 "启用 / 停用参考点"软键 4 "启用参考点"软键 3 "任务设置"参数 4 "设置 / 置零"软键 6 "语言"软键 5 "原点"软键 (铣削) 8 "圆心"软键 8 "中心线"软键 8 "系统设置 "软键 25 半径 / 直径显示 22 编码器设置 25 参考点 回零 3 无回零操作 3 参考点标记 1 参考点计算 3 操作模式 3 常规软键功能键操作详细信息 6 尺寸 32 尺寸单位,设置4 刀具软键 7 刀具软键 (车削)19 刀具设置,车削 19 刀具硬键 7 调用位置 29 电气要求 31 导入 / 导出 (设置) 6 反向间隙补偿 29 非线性误差补偿 28 接地 31 接近零位报警 5 面板调整 5 启用 / 停用参考点功能 4 倾斜面和圆弧铣削 14 软键字符 1 任务时钟 5 实际值 / 待移动距离软键 3 矢量 23

语言 (设置) 5 预防性维护 31 预设值功能 9 预设置 9 预设置软键 (车削) 22 原点软键 (车削) 21 原点设置 (车削) 21 圆弧和直线阵列 12 增量信号 3 增量距离预设置 11 诊断 30 阵列 (铣削)12 直径轴 (铣削) 5 直线阵列 14, 15, 17 轴符 1 只适用于铣削的操作以及软键功能详细说明 7 状态栏 1 状态栏 (设置) 5 锥度计算器 22 Numerics 1/2 硬键 11 1/2 软键 11 A 环境要求 31 镜像 4 绝对值 3 绝对距离预设置 10 缩放系数 4  $\Omega$ 停用参考点软键 4 计数器设置 26, 29 系统设置参数 25 显示配置 25 显示屏布局 1 显示区 1 无参考点软键 3 线性误差补偿 27 误差补偿 27 Z Z 轴连接 26

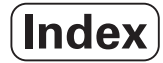

# **HEIDENHAIN**

#### **DR. JOHANNES HEIDENHAIN GmbH**

Dr.-Johannes-Heidenhain-Straße 5 83301 Traunreut, Germany <sup>31-0</sup> (8669) 31-0  $FAX$  +49 (8669) 5061 e-mail: info@heidenhain.de

www.heidenhain.de

### **HEIDENHAIN CORPORATION**

333 East State Parkway **Schaumburg, IL 60173-5337 USA** <sup><sup>3</sup></sup> +1 (847) 490-1191  $FAX$  +1 (847) 490-3931 E-Mail: info@heidenhain.com

www.heidenhain.com

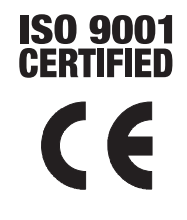